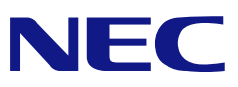

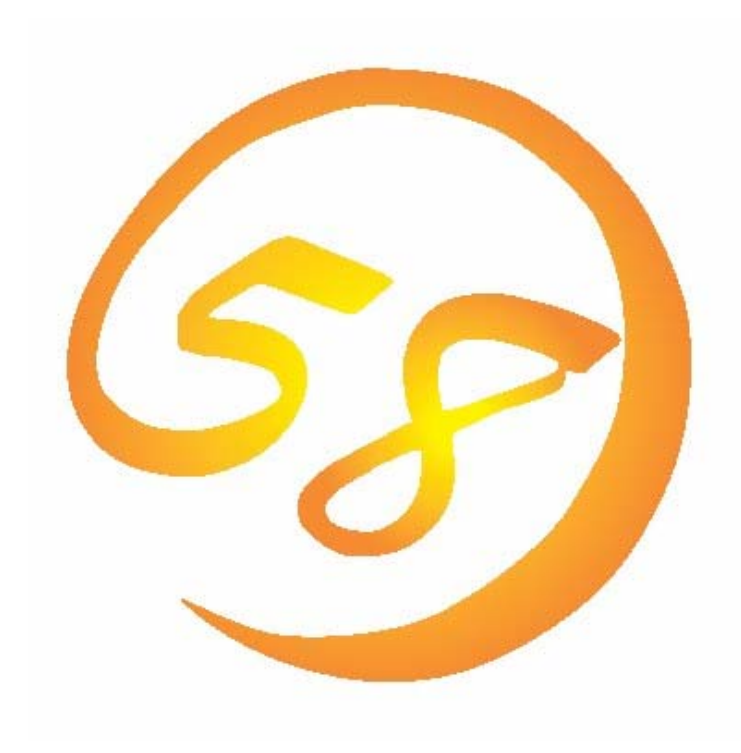

NEC Express5800 シリーズ SAS RAID ボード(A)向け **Adaptec Storage Manager™**  ユーザーズガイド

> 2006 年 2 月 A 版 808-882328-210-A

# はじめに

本書では、SAS RAIDボード(A)を使用する場合に使われるユーティリティ「Adaptec Storage Manager™ 」について説明しています。

本書の内容は、Windowsの機能や操作方法について十分に理解されている方を対象に説明 しています。Windowsに関する操作や不明点については、Windowsオンラインヘルプやマ ニュアルなどを参照してください。

また、Adaptec Storage Manager™ を使用される際は、本体装置に添付されているユー ザーズガイドを必ず最初にお読みください。

#### 商標

AdaptecとAdaptec Storage Managerは、米国Adaptec Inc.の登録商標または商標です。 ESMPRO、EXPRESSBUILDERは、日本電気株式会社の登録商標です。

Microsoftとそのロゴおよび、Windows、Windows Server、MS-DOSは米国Microsoft Corporationの米国およびその他の国における登録商標です。

記載の会社名および商品名は各社の商標または登録商標です。

## ご注意

- (1)本書の内容の一部または全部を無断転載することは禁止されています。
- (2)本書の内容に関しては将来予告なしに変更することがあります。
- (3)NECの許可なく複製・改変などを行うことはできません。
- (4)本書の内容について万全を期して作成いたしましたが、万一ご不審な点や誤り、記載もれ などお気づきのことがありましたら、お買い求めの販売店にご連絡ください。
- (5)運用した結果の影響については(4)項に関わらず責任を負いかねますのでご了承ください。

© NEC Corporation 2006

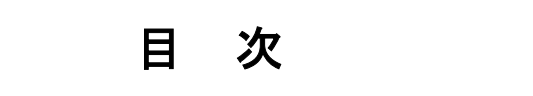

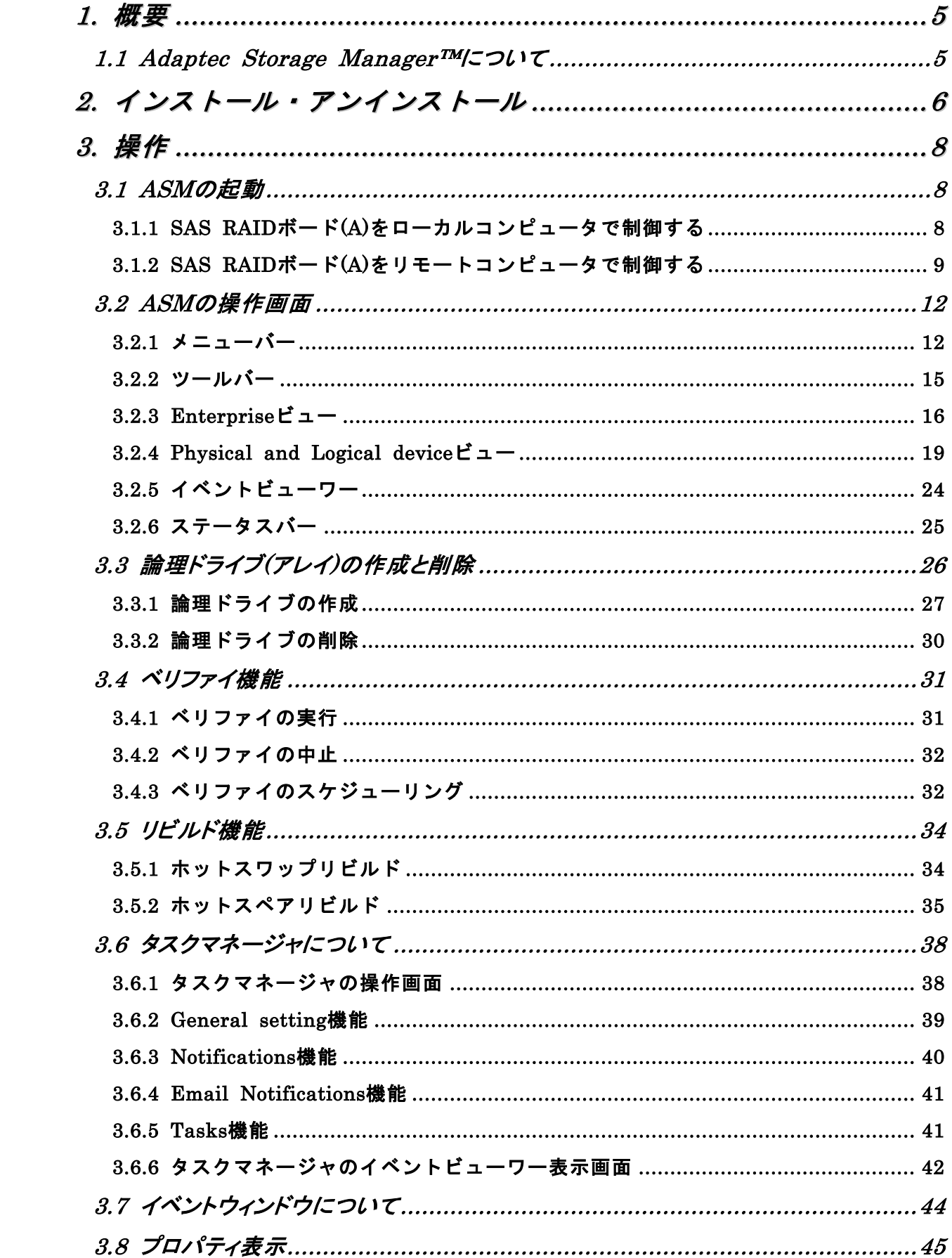

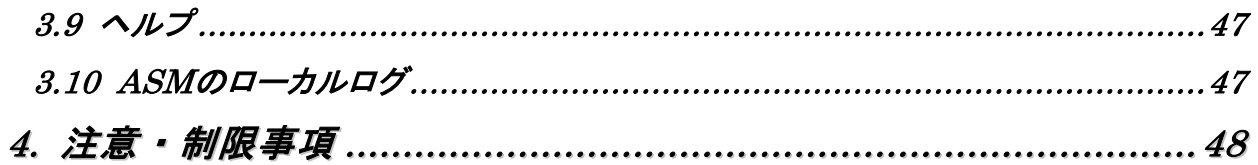

# 付録

A. 通報監視について

# *1.* 概要

# *1.1 Adaptec Storage Manager™*について

Adaptec Storage Manager™ (以降ASMと略します)はローカルまたはリモートのSAS RAIDボー ド(A)を管理するためのアプリケーションです。ASMは以下の様な特徴をもっています。

#### ・柔軟なシステム管理

ASMを利用しているシステムに対しN対1管理を提供しており、TCP/IPを経由した通信が可能な 環境の場合、リモート管理により一度に複数のシステム管理が可能です。

#### ・グラフィカルな操作画面で以下のアレイ**(**パック**)**の作成と削除する機能

ASMでは以下のアレイの作成が可能です。

- RAID 0 (2台以上のハードディスクドライブでデータのストライピング)
- RAID 1(2台のハードディスクドライブでデータのミラーリング)
- RAID 1のスパン (RAID10と同義です。4または6台のハードディスクでデータのミラーリ ング+ストライピング)
- RAID 5(3台以上のハードディスクドライブでデータのパリティ付ストライピング)

## ヒント

- ・SAS RAIDボード(A)は、ハードディスク1台でも使用可能です。アレイを構成せ ずに1台のハードディスクとして使用する場合はSimple volumeを選択してくだ さい。
- ・上記のアレイ以外に、RAID50、Spanned volume、RAID volumeが選択可能です が、SAS RAIDボード(A)では未サポートとなります。選択しないでください。

#### ・アレイの整合性をチェックするための**Verify**機能

ASMでは整合性チェックだけをおこなうVerify機能と、整合性チェックと不一致検出時の修正も 実施するVerify with fix機能をサポートしています。

#### · アレイが縮退時のアレイ自動復旧(リビルド)機能

ASMではディスクの抜き差しのタイミングで実行されるホットスワップリビルドと、事前に ホットスペアディスクを定義しておくことで、アレイが縮退に移行したタイミングで、ホット スペアディスクを利用して実行されるホットスペアリビルドをサポートしています。

なお、ASMの起動には、画面設定で256色以上となっている必要があります。256色を下回 る設定の場合、256色以上の設定を要求するポップアップが表示され、ASMを起動できません。

# *2.* インストール・アンインストール

本項ではASMのインストール/アンインストールについて説明します。

コヒント

ASMのインストールは管理者(Administrator)権限を持つユーザが行ってください。

#### **[ASM**インストール手順**]**

以下の手順でASMのインストールをおこないます。

- 1.コンピュータのCD-ROMドライブに「EXPRESSBUILDER」CD-ROMをセットします。
- 2.画面に表示された「マスターコントロールメニュー」の「ソフトウェアのセットアップ」を右 クリックし、「Adaptec Storage Manager」をクリック すると、「インストール/アンインストール選択」のダ イアログボックスが表示されますので。「ASMをインス トールする」を選択し[次へ]をクリックします。

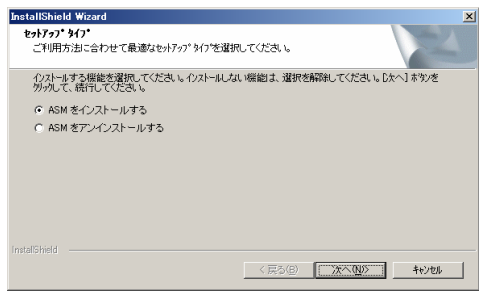

3.「インストール先ディレクトリの指定」のダイアログボ ックスが表示されます。インストール先ディレクトリを 変更したい場合は、[参照..]を選択しメッセージに従って ディレクトリを変更してください。ディレクトリ指定が 完了したら、[次へ]をクリックします。インストール先 ディレクトリを変更しない場合は、そのまま[次へ]をク リックします。

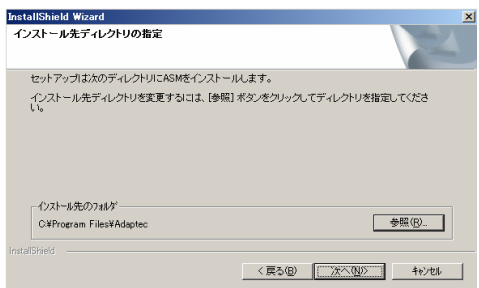

4.インストールを開始します。インストール完了後、セットアップ終了のダイアログボックスが 表示されます。「はい、今すぐコンピュータを再起動します。」を選択し、[OK]をクリックし てください。

# 山ヒント

ASMのインストール終了時の再起動選択後、セットアップの背景がそのまま残る場 合があります。この場合は以下の手順に従ってください。

- (1) [Ctrl]+[Alt]+[Delete]を押し、「Windowsのセキュリティ」画面からタスクマ ネージャを起動します。
- (2)「InstallShield ASM」のタスクを終了させます。
- (3) この後、「1628:スクリプトベースのインストールを完了できませんでした。」 等のダイアログが表示された場合は、[OK]ボタンをクリックしてダイアログ ボックスを閉じてください。

この後システムを再起動しインストールは完了です。なお、この操作を行った場合 でもASMは正常にインストールできています。

## **[ASM**のアンインストール**]**

以下の手順でASMのアンインストールを実施します。

1.コンピュータのCD-ROMドライブに「EXPRESSBUILDER」CD-ROMをセットします。

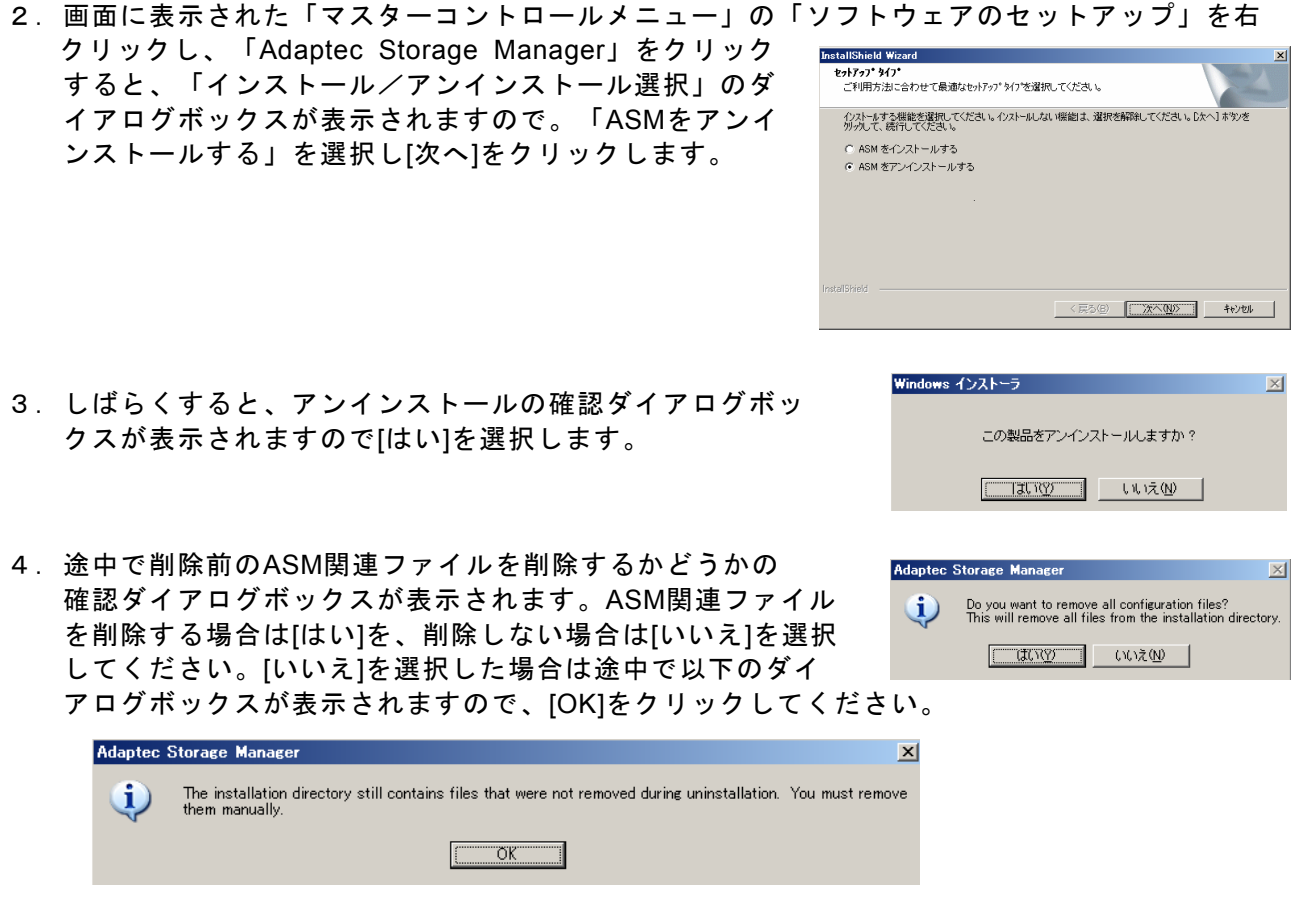

5.アンインストールを開始します。アンインストール完了後、セットアップ終了のダイアログ ボックスが表示されます。「はい、今すぐコンピュータを再起動します。」を選択し、[OK]を クリックしてください。

# *3.* 操作

ASMの起動方法や表示される画面操作方法などについて説明します。

# *3.1 ASM* の起動

本項ではASMの起動方法について説明します。

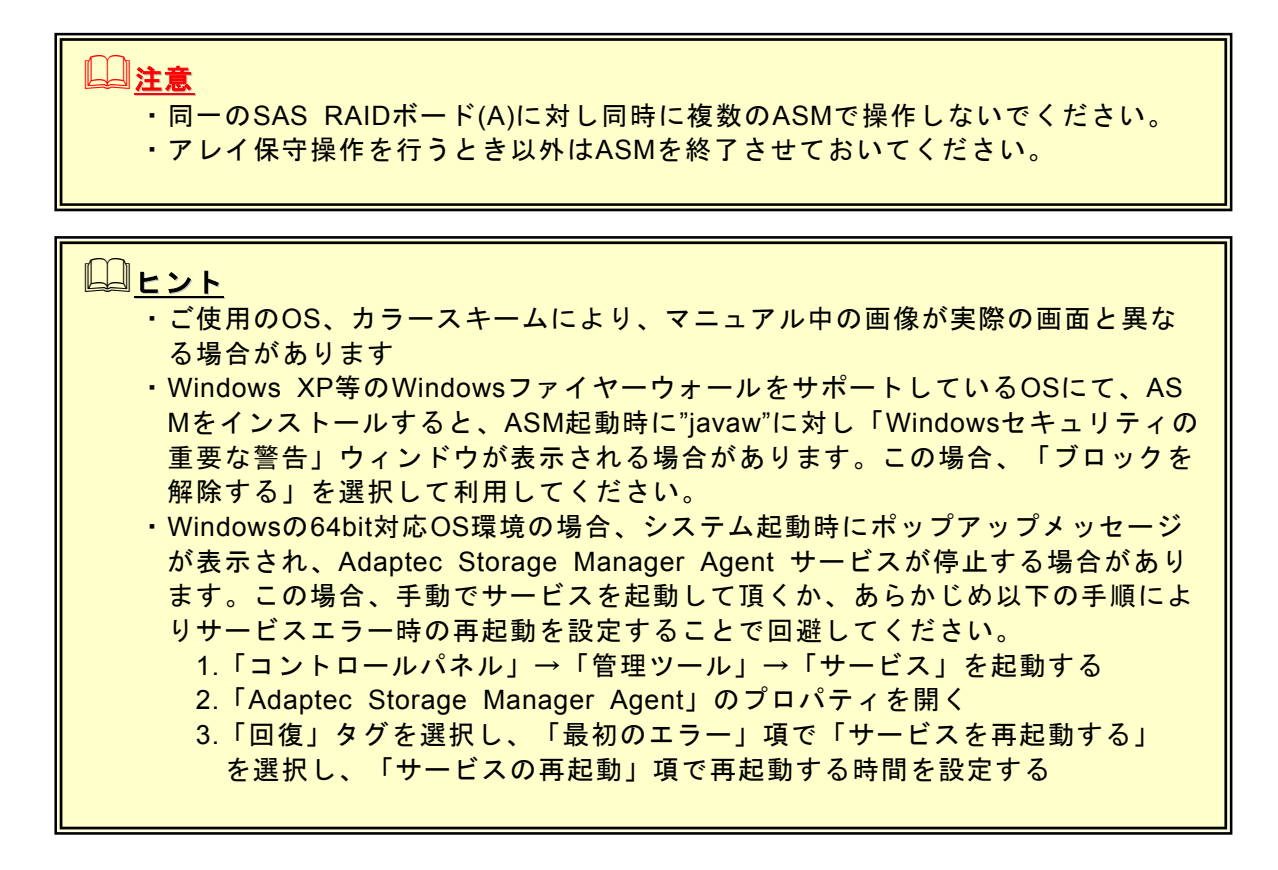

## **3.1.1 SAS RAID**ボード**(A)**をローカルコンピュータで制御する

ローカルコンピュータを制御する場合は以下の手順でASMを起動し、アレイ構成画面を表示します。

1.「スタート」→「プログラム」→「Adaptec Storage Manager」を選択し、「Adaptec Storage Manager」をクリックするとASMが起動されます。

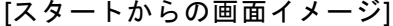

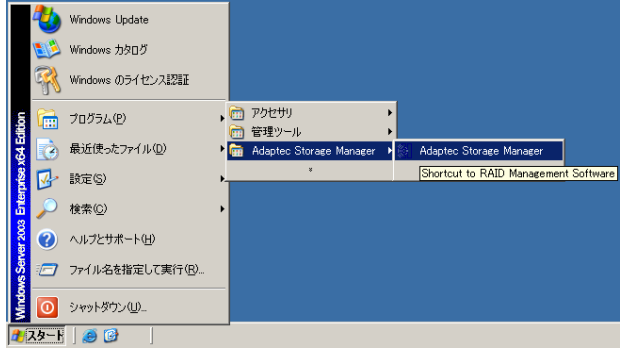

#### [ASM起動画面]

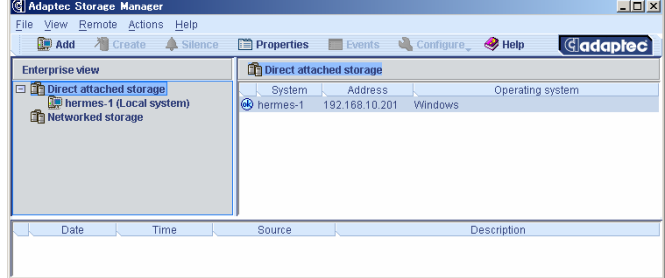

2.Enterprise ViewよりLocal systemとなっているシステムを選択 すると、ログイン画面が表示されます。

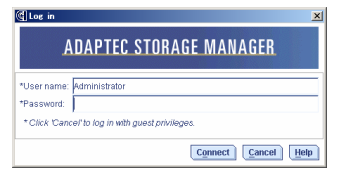

国ヒント ログイン画面をキャンセルすると、アレイの構成画面を確認することができます が、アレイに対する各種機能は利用できません。 但し、[Save support archive]機能のみ利用可能ですので障害発生時等のアレイ構 成情報を採取時のみ利用してください。

- 3.ログイン画面で以下の操作をします。
	- ・「User name」フィールドに、システム管理者(Administrators)権限のあるユーザ名を指定 します。
	- ・「Password」フィールドに「User name」フィールドに指定したユーザ名のパスワードを 入力します。
		- ・[Connect]をクリックします。

 ヒント システム管理者(Administrator)権限以外のユーザでログインすると利用できる機能 が制限されます。

4.アレイコントローラが表示されますので、クリックするとアレイの構成画面が表示されます。

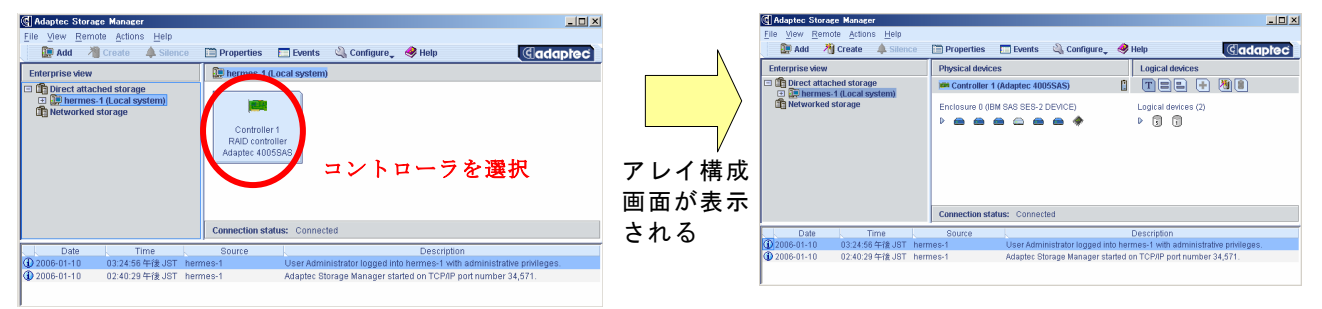

# **3.1.2 SAS RAID**ボード**(A)**をリモートコンピュータで制御する

SAS RAIDボード(A)をリモートコンピュータで制御する場合、リモートコンピュータ側のASMに制御対象のコン ピュータを追加する必要があります。追加したコンピュータは、リモートコンピュータ側からローカルコンピュータ と同じ様に制御することができます。以下にリモートコンピュータへの追加手順と削除手順をしめします。

# 山ヒント

- ・リモートコンピュータで制御する場合、リモートコンピュータ側にもASMがイン ストールされている必要があります。
- ・リモートコンピュータで制御されるシステムは、ASMのサービスが動作している 必要があります。
- ・リモートコンピュータで制御されるシステムにてWindows OSのファイヤー ウォール機能等が動作している場合、リモートコンピュータ側より制御できませ ん。この場合、リモートコンピュータから制御可能な設定に変更してください。

# [リモートコンピュータへの追加手順]

1.Enterprise viewのDirect attached storageを選択した 状態で[ツールバー]の[ADD]メニューを選択します。

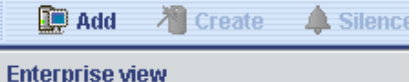

**D** mirect attached storage hermes-1 (Local system) **Thetworked storage** 

# ヒント

- ・上記は、メニューバーの[Remote]メニューの[ADD]、Enterprise ViewのDirect attached Storageを右クリックし[Add managed system]を選択しても同じで す。各メニューについては、**3.2. ASM**の操作画面の項を参照してください。 ・Networked storageを選択している状態で、[ADD]を実施しないでください。 誤って選択した場合は、ログイン画面の[Type]に[Management station]と表示さ れます。この場合、[Cancel]を選択し、Direct attached storageを選択後再度 実行してください。
- 2.[Add managed system]のログイン画面が表示されます。リモート接続するコンピュータについ て、以下の項目を入力し、[Connect]を選択します。

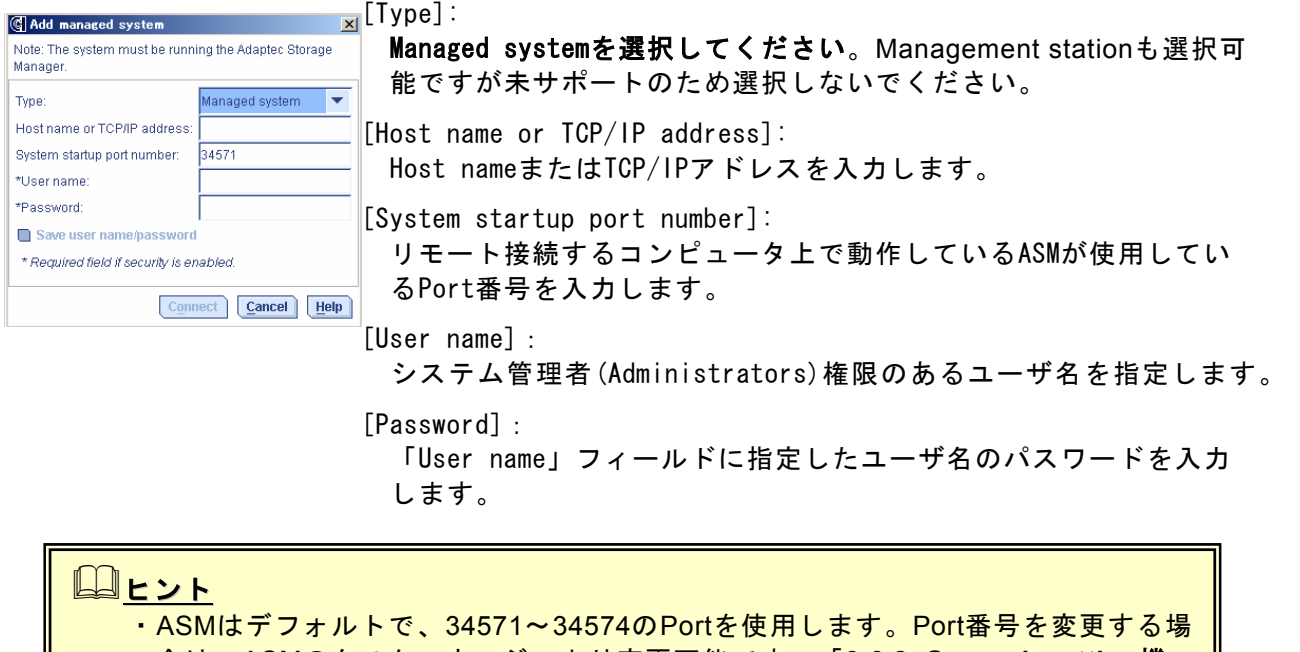

- 合は、ASMのタスクマネージャより変更可能です。「**3.6.2 General setting**機 能」の項を参照してください。 ・ログイン画面で設定した値をSaveしておきたい場合は、[Save user name/pass word]をチェックしてください。本設定をチェックすることにより、ASM再起動
	- 時に自動的にログインすることが可能になります。
- 3.Enterprise viewにリモート接続したコンピュータが追加 されます。

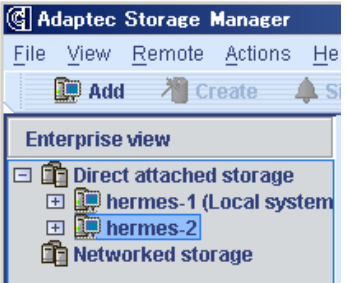

# [リモートコンピュータの再接続]

ASM再起動後にリモートコンピュータにログインする場合、以下の手順でログインします。 1.リモートコンピュータを選択します。(ログインされていないリモートコンピュータは名前が

薄い文字で表示されています)

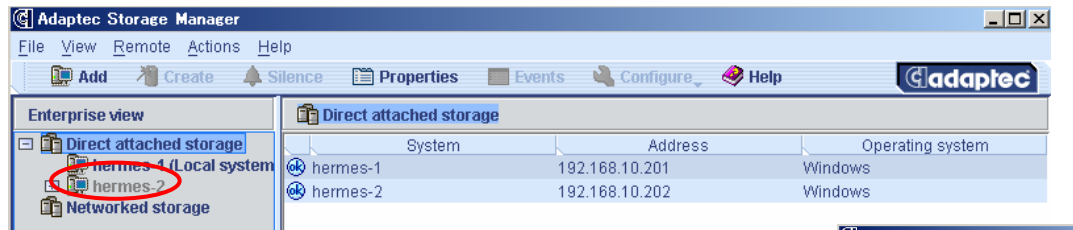

2.ログイン画面が表示されますので[User name/password]を入力 します。

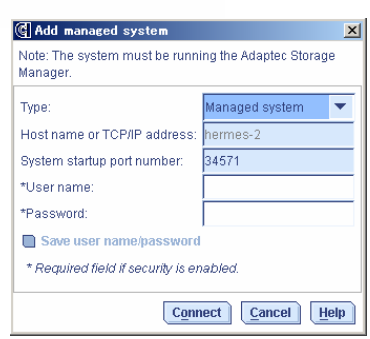

 $neties$ 

hermes-2

GAdapter: 40055

Enclosure 0 (IBM SAS SES-2 DE

## [リモートコンピュータからの削除手順]

1.メニューバーの[Remote]メニューより[Remove managed system]を選択し、削除するコンピュータ を選択します。

- 2. 削除の確認ウィンドウが表示されます。 プルダウンメニューより以下の何れかを選択でき ますので指定して[OK]をクリックします。 [選択メニュー]
	- ・リモートコンピュータよりイベントを受け付 ける場合は、"Continue to receive events from the remote system."を選択します
	- ・リモートコンピュータよりイベントを受け付けない場合は、" Do not continue to receive events from the remote system."を選択します
- 3.Enterprise viewにリモート接続したコンピュータが削除 されます。

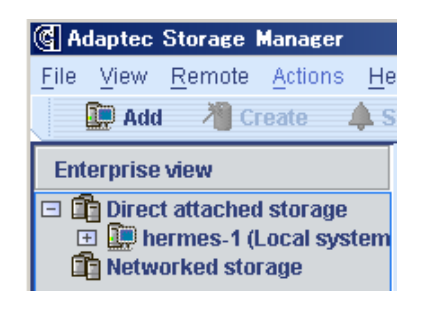

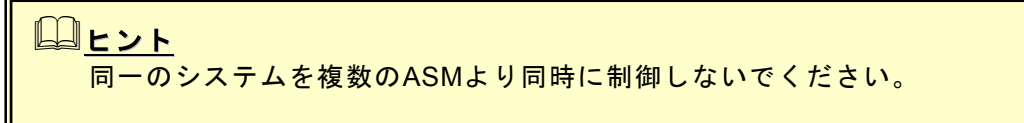

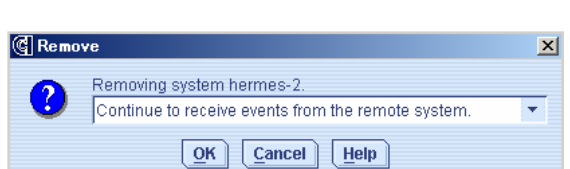

Remove managed system

Remove management station ▶

**G** Adaptec Storage Manage File View Remote Actions Help

Add

**E** hermes-1 (Local system<br> **E** hermes-2

**The Networked storage** 

 $\mathbf{D}$  Add

**Enterprise** 

 $\Box$ n Direc

ASMの表示例を示します(ログオン後、コントロー ラを指定した後に右図の様な画面を表示します)。

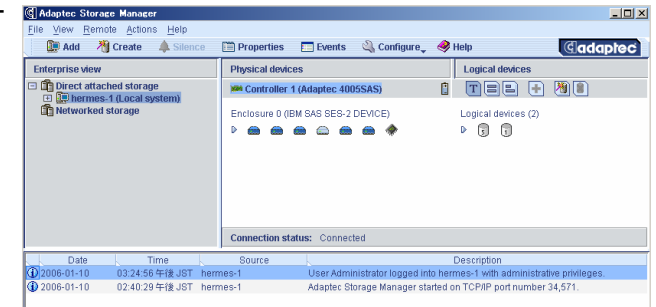

ASMは以下の6つの画面インタフェースがあります。

- ・メニューバー
- ・ツールバー
- ・Enterprise ビュー
- ・Physical and Logical device ビュー
- ・イベントビューワー
- ・ステータスバー
- これらに対し、以下の様な操作が可能です。
- ・メニューバーよりアクションを選択可能
- ・ツールバーより項目を選択可能
- ・Enterpriseビュー、Physical deviceビュー、Logical deviceビューにてオブジェクトを選択し、 右クリックにて項目を選択可能
- ・イベントビューワーにてイベントを選択し、右クリックにて項目を選択可能
- ・オブジェクト、イベントをダブルクリック

# レヒント 各メニュー内で薄い文字で表示されるメニューについては、メニューを表示した時 点の環境では何らかの理由により利用できないメニューとなります。

## **3.2.1** メニューバー

メニューバーで指定可能な項目は、各オブジェクトを右クリックすることでも選択/実行可能です。 ただし、リビルド,ベリファイ実施中は選択/実行できません。 メニューバーは以下のように表示されます。

File View Remote Actions Help

メニューバーのメニューを選択時に、薄い文字で表示されている項目は、メニューを表示したタイ ミングの環境では選択できないことを示します。

以下に各メニューについて説明します。

・**[File]**メニュー

[File]メニューでは以下の項目が選択可能です。

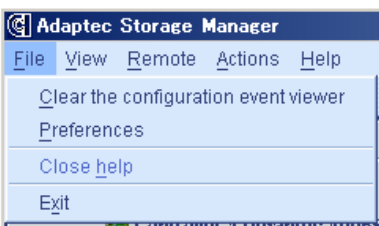

[Clear the configuration event viewer]:

イベントビューワーに登録されているログをクリアします。

[Preferences]:

 異常検出時のアラーム設定、オブジェクトの表示順設定、容量の 表示単位などのカスタマイズを行なう場合に選択します。 機能の詳細は、本項の最後に記載の**[Preferences**機能について**]**  の項を参照してください。

[Close help]:

表示しているヘルプをクローズします。なお、左の例のような表 示の場合、クローズするヘルプが存在しないため、選択できませ ん。

```
[Exit]:
```
ASMを終了します。

・**[View]**メニュー

[View]メニューでは以下の項目の選択が可能です。

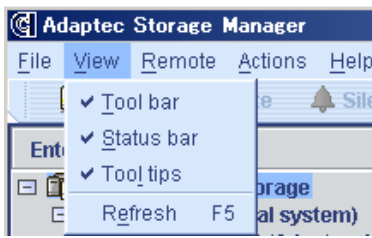

[Tool bar]:

チェックマークをつけることによりツールバーが表示されます。

[Status bar]:

 チェックマークをつけることによりステータスバーが表示されま す。

[Tool tips]:

チェックマークをつけることによりオブジェクトなどにカーソル を置くとヒントが表示されます。

[Refresh]:

画面の再表示をおこないます。

・**[Remote]**メニュー

[Remote]メニューでは以下の項目の選択が可能です。本機能の使用方法の詳細については、 「**3.1.2 SAS RAID**ボード**(A)**をリモートコンピュータで制御する」の項を参照してください。

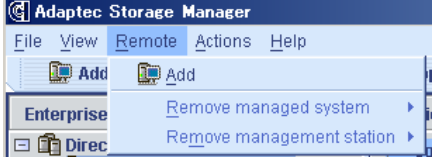

[Add]:

Enterprise Viewにリモート管理を行なうシステムを追加する 場合に選択します。

[Remove managed system]:

 リモート管理しているシステムを解放します。なお、左の例 のような表示の場合、リモート管理しているシステムが存在 しないため、選択できません。

[Remove management station]:

本機能は未サポートです。

・**[Actions]**メニュー

[Actions]メニューを選択すると、ASM上で指定されているオブジェクトを右クリックした時の メニューが表示されます。

## ・**[Help]**メニュー [Help]メニューでは以下の項目が選択可能です。

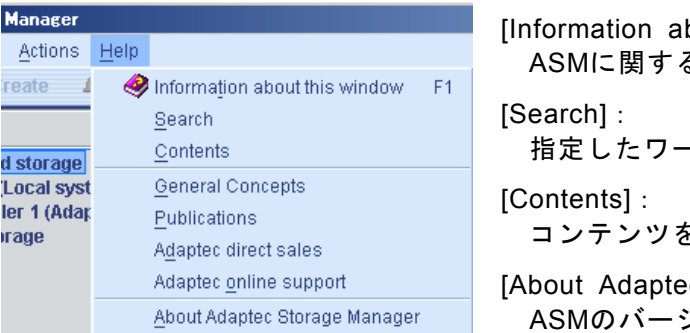

bout this window  $F1$ : る情報を表示します。(英語表記) - ドに対する情報を検索します。 コンテンツを表示します(英語表記) c Storage Manager]: ジョン情報を表示します。

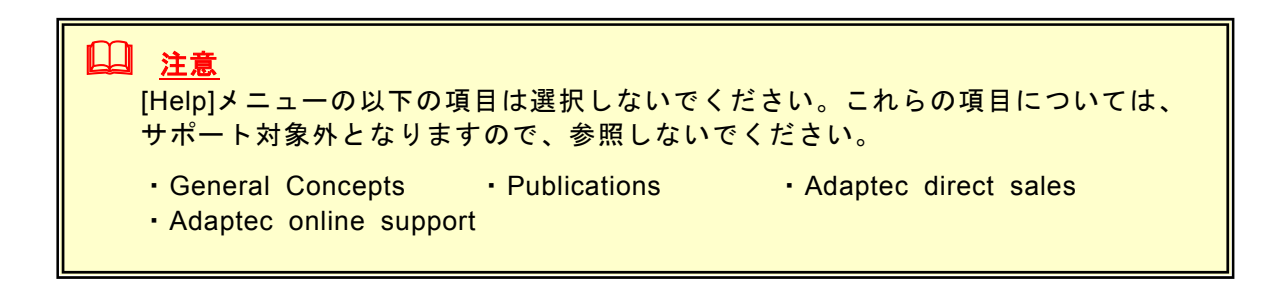

## **Preference**機能について

本機能は異常検出時のアラーム設定、オブジェクトの表示順設定、容量の表示単位などのカスタマ イズを行なう場合に選択します。以下に本機能の指定方法について説明します。

・**[Alarm settings]**メニュー

 本メニューはアラーム機能の設定が可能です。アラーム機能が有効な場合は、システムが縮退状 態になったことを示すログが登録された場合、及びログ登録時にシステムが縮退状態であった場 合にアラーム(Beep音)が鳴動します。

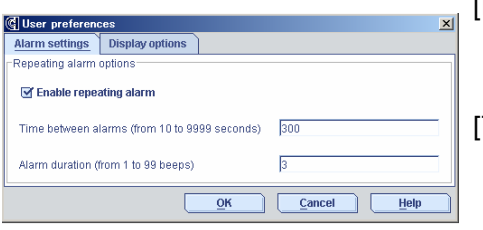

[Enable repeating alarm]:

 ボタンをチェックするとアラーム機能が有効となります。 デフォルト設定はアラーム機能が有効です。

[Time between alarms]:

 アラームの鳴動間隔時間を設定します。設定可能範囲は10秒 ~999秒、デフォルト設定は300秒です。

[Alarm duration]:

 アラームの鳴動回数(Beep時間)を設定します。設定可能範囲 は1~99回、デフォルト設定は3回です。

・**[Display options]**メニュー ASMの表示設定を指定します。

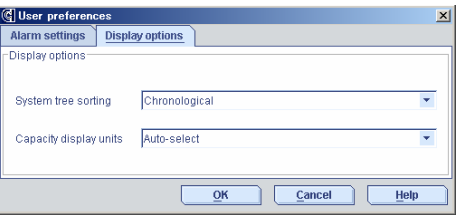

[System tree sorting]:

- Enterpriseビューに表示されるサーバの表示順を以下から選 択できます。デフォルト設定は"Chronological"です。
- "Chronological" :登録順
- "Alphabetical" :アルファベット順

[Capacity display units]:

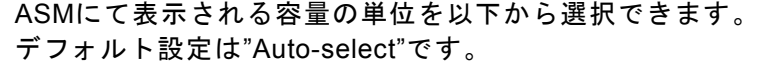

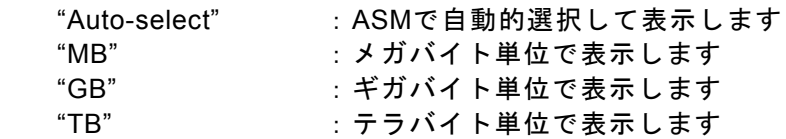

## ・メニュー共通のボタン

 $[OK]$ :

入力した設定値を有効としウィンドウを閉じます。

[Cancel]:

入力した設定値をキャンセルとしウィンドウを閉じます。

[Help]:

ヘルプを表示します。

# **3.2.2** ツールバー

ツールバーでは、ASMでのアレイ管理に必要な機能を提供します。 以下は、ツールバーの表示例です。

**D** Add **X** Create Silence **Entity Properties Exercise**  $\mathbb{Q}$  Configure  $\mathscr{Q}$  Help

ツールバーの項目で薄く表示されている項目は、現在の環境では選択できないことを示します。 以下に各ツールについて説明します。

・**[ADD]**メニュー

Enterprise Viewにリモート管理を行なうシステムを追加する場合に選択します。

- ・**[Create]**メニュー 論理ドライブを作成する場合に選択します。
- ・**[Silence]**メニュー

アラームまたはサウンドアラームが鳴っている場合にアラームを停止します。アラームには、 General setting機能(「**3.6.2 General setting**機能」を参照)にて指定するサウンドアラーム機能 と、Preference機能(「**3.2.1** メニューバー」の「Preference機能について」の項を参照)にて指定 するアラーム機能の2種類のアラームをサポートしています。 上記例の場合、アラームが発生していないため、選択不要であることを示します。

・**[Properties]**メニュー 選択したオブジェクトのプロパティを表示します。

・**[Events]**メニュー 選択したタイミングのイベントログ情報を表示します。

・**[Configure]**メニュー

ASMで管理しているシステムを選択し選択したシステムの タスクマネージャを表示します。タスクマネージャでは、 ASMの全般的な設定、管理情報、スケジューリングの状況 を確認/変更等の作業が可能です。

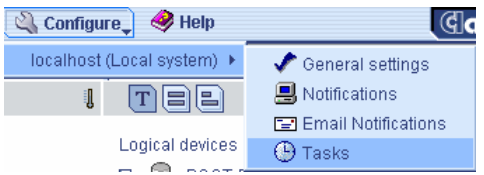

・**[Help]**メニュー ヘルプを表示します。

# **3.2.3 Enterprise**ビュー

Enterpriseビューでは、ASMで管理しているシステムの情報が表示されます。管理を行なうシステム については、本ビューより管理対象のシステムを選択する必要があります。 Enterpriseビューは左図のように表示されます。

なお、ログイン後何らかの要因により接続が切れているシステムに ついては、表示されたツリーが薄く表示されます。 また、ツリーに表示されている個々のオブジェクトについては、オ ブジェクトを選択後、右クリックすることメニューが表示されます。

以下に、オブジェクト毎のメニューについて説明します。

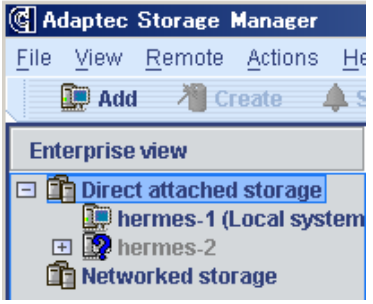

#### ・**Direct attached storage**の右クリックメニュー

 本メニューでは以下の項目の選択が可能です。本機能の使用方法の詳細については、 「**3.1.2 SAS RAID**ボード**(A)**をリモートコンピュータで制御する」の項を参照してください。

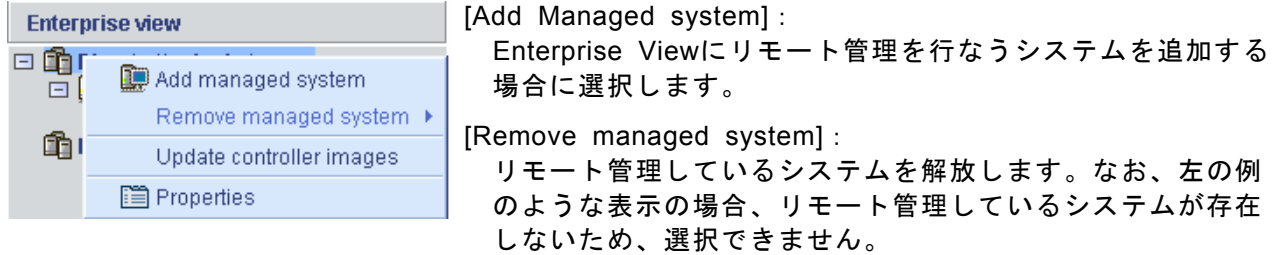

[Update controller images]: 本機能は保守用の機能です。使用しないでください。

[Properties]:

プロパティを表示します。

・**ASM**にて管理しているシステムの右クリックメニュー

本メニューでは以下の項目の選択が可能です。

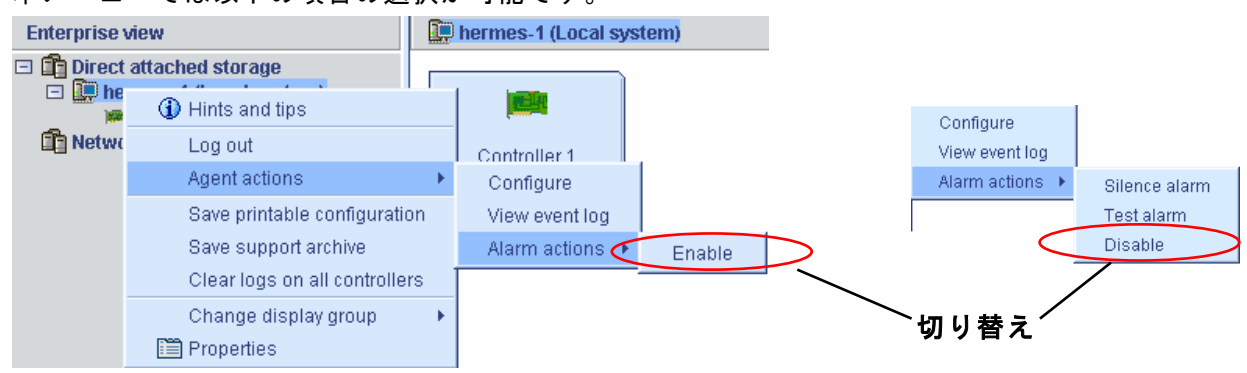

[Hints and tips]:

ヒントが表示されます。

[Log out]/[Log in](ローカルコンピュータのみ):

 リモート管理するコンピュータのログアウト/ログインを実行します。ログアウト/ログインの 作業手順については、「**3.1. ASM**の起動」の項を参照してください。

[Agent actions]:

- [Configure]:

 ASMのタスクマネージャを起動し"Adaptec Storage Manager Agent General Setting"を表示し ます。

- [View event log]:

 ツールバーの[Events]にて表示のログより詳細な情報示すイベントログウィンドウを表示します。 - [Alarm actions]:

 [Enable]<->[Disable]の選択でメニューが切り替わります。[Enable]指定時は、[Silence alarm]と [Test alarm]の2つのアラームを実行できます。

[Save printable configuration]:

指定したオブジェクトのアレイ構成情報を、保存先を指定してテキスト形式で保存します。

[Save support archive]:

```
 指定したオブジェクトのアレイ構成情報とログ情報を、保存先を指定して圧縮形式で保存します。
```
[Clear logs on all controllers]:

SAS RAIDボード上のコントローラのログ情報をクリアします。

[Change display group] (リモートコンピュータのみ): 表示グループを作成し、リモート管理しているコンピュータをツリー形式で管理します。本項の 最後に記載の**[**グループ管理について**]**の項を参照してください。

[Properties]:

Enterprise view

**Th** Networke

□ n Direct attached storage

□ Diermes-1 (Local system)

**1** Hints and tips

**R** Rescan

**■Properties** 

<sup>2</sup> Create logical device Delete all logical devices Add feature key Blink all physical drives

プロパティを表示します。

# ・**ASM**にて管理しているシステムのコントローラの右クリックメニュー

**Physical devices** 

**KM** Controller 1 (A

本メニューでは以下の項目の選択が可能です。

Enable background consistency check

[Hints and tips]: ヒントを表示します

[Create logical device]:

論理ドライブを作成します。

[Delete all logical devices]:

 選択したコントローラ配下のすべての論理ドライブを削 除します。ただし、論理ドライブ内に1つでもパーティ ションが存在する場合は、削除できません。

[Add feature key]: 本機能はサポートしていません。

[Blink all physical drives]:

選択したコントローラ配下のすべてのハードディスクド ライブのLEDをBlinkさせます。

[Rescan]:

 リスキャンを実施し、アレイの構成情報の再取得を実施 します。

[Enable background consistency check]:

[Disable background consistency check]:

## 本機能はサポートしていませんので選択しないでくださ い。(動作保障していません)

[Properties]:

プロパティを表示します。

・**Networked Storage**の右クリックメニュー

本メニューでは以下の項目が選択されますが、Networked storageは未サポートのため使用しない でください。

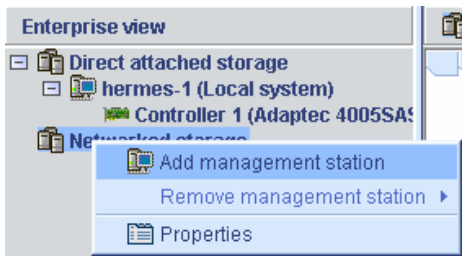

## **[**グループ管理について**]**

リモートコンピュータでリモート管理しているコンピュータは、表示グループを作成して関係する システムをツリー形式で管理することができます。システムオブジェクトと表示グループオブジェ クトで以下の操作が可能です。

- 表示グループの作成、削除、名前変更
- リモート管理しているコンピュータを表示グループ内/外へ移動
- 表示グループからコンピュータを削除

以下に表示グループの作成手順をしめします。

#### **[**表示グループ作成手順**]**

1.システムオブジェクトまたは表示グループオブジェクト の右クリックメニューより[Change display group] → [New group … ]を選択します。

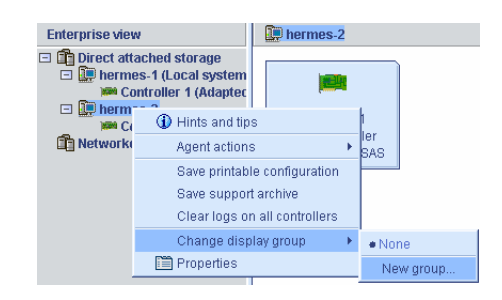

2.[Group name]に表示グループの名前を入力 し[OK]を選択します。

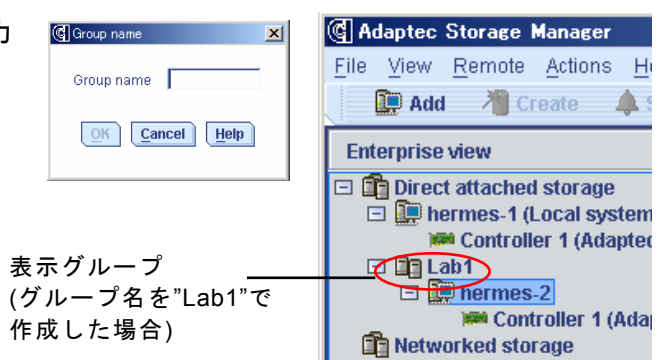

## **[**表示グループの右クリックメニュー**]**

3. 表示グループが作成されます。

表示グループの右クリックメニューより、表示グループの削除や名前の変更が可能です。

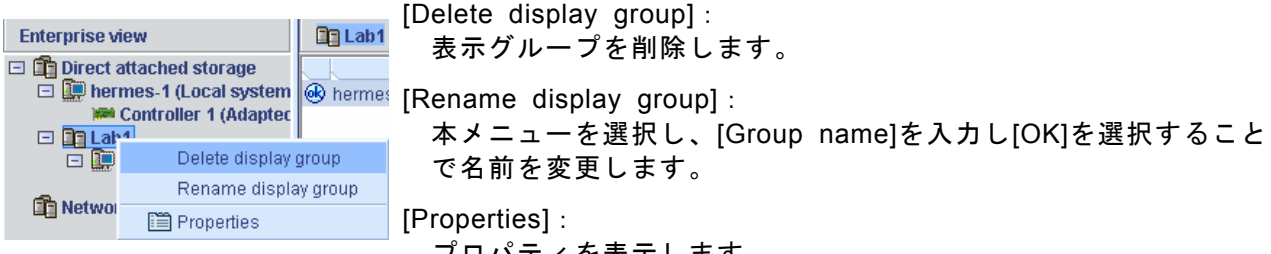

プロパティを表示します。

#### **[**表示グループ配下のコンピュータの右クリックメニュー**]**

 表示グループ配下のシステムオブジェクトは[Change display group]メニューの [None]が選択可能となります。他の表示グループが存在する場合、メニューより 他の表示グループを選択すると、そのグループに移動します。[None]を選択する と、システムオブジェクトは表示グループからはずれます。

None  $\bullet$  Lab1 New group...

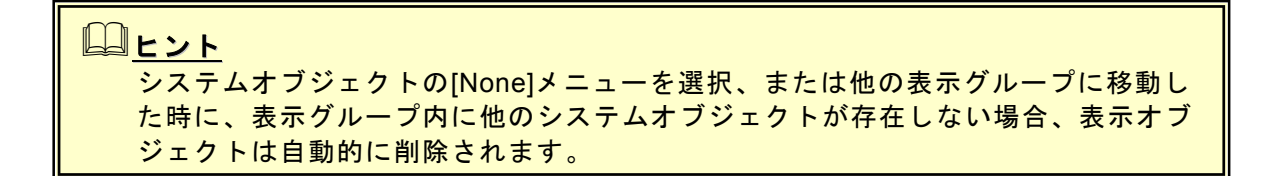

# **3.2.4 Physical and Logical device**ビュー

Physical and Logical deviceビューでは、コントローラに接続されている物理デバイスの情報を ビューの左側に、論理ドライブの情報をビューの右側に表示します。 また、表示された各オブジェクトを指定して右クリックすることにより、利用可能な機能を選択/実 行することができます。

#### ・**Physical and Logical device**ビューの切り替えについて

ビュー内の 部をクリックすると詳細表示に切り替わります。以下は表示例です。

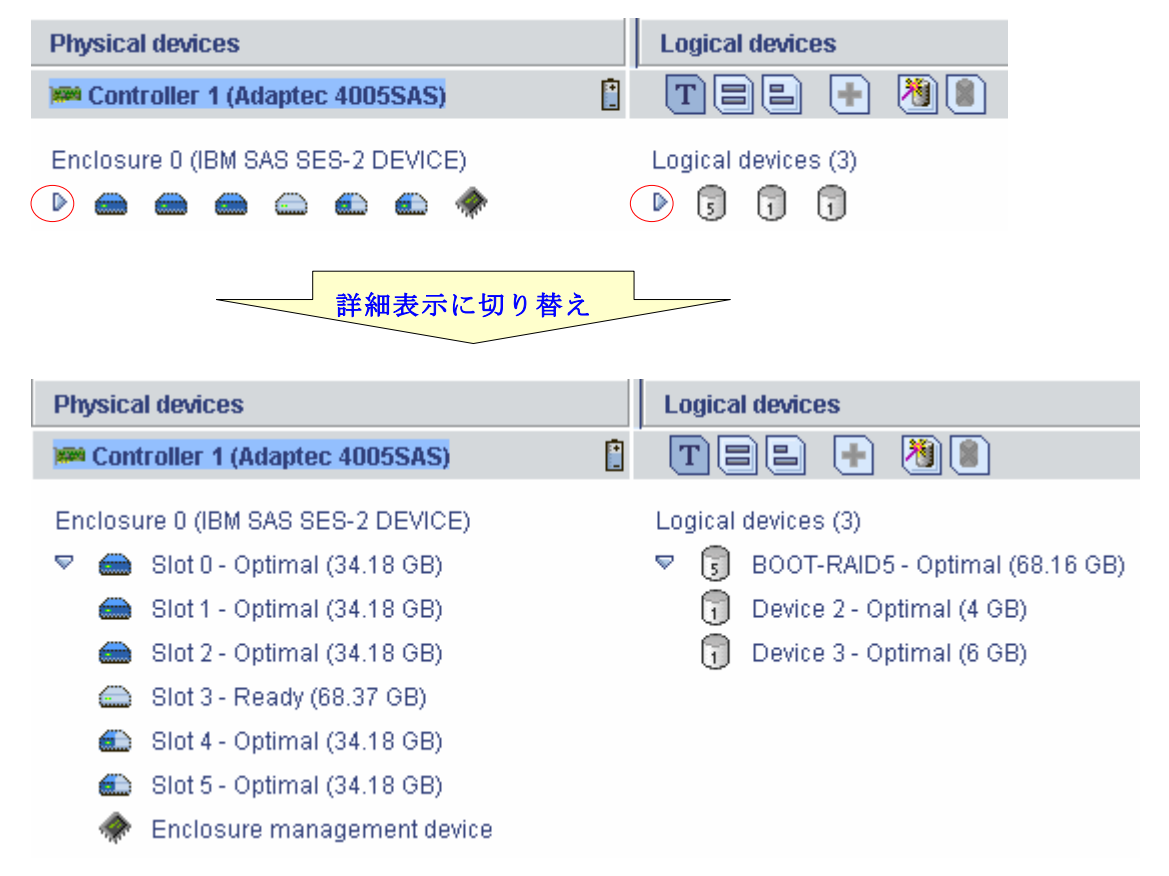

## ・論理ドライブとハードディスクドライブの対比表示

 論理ドライブを指定すると、対応するハードディスクドライブが反転表示されます。また、論理 ドライブを構成しているハードディスクドライブを指定すると、指定したハードディスクドラ イブを使用している論理ドライブが反転表示されます。以下が表示例となります。

[論理ドライブ指定時]

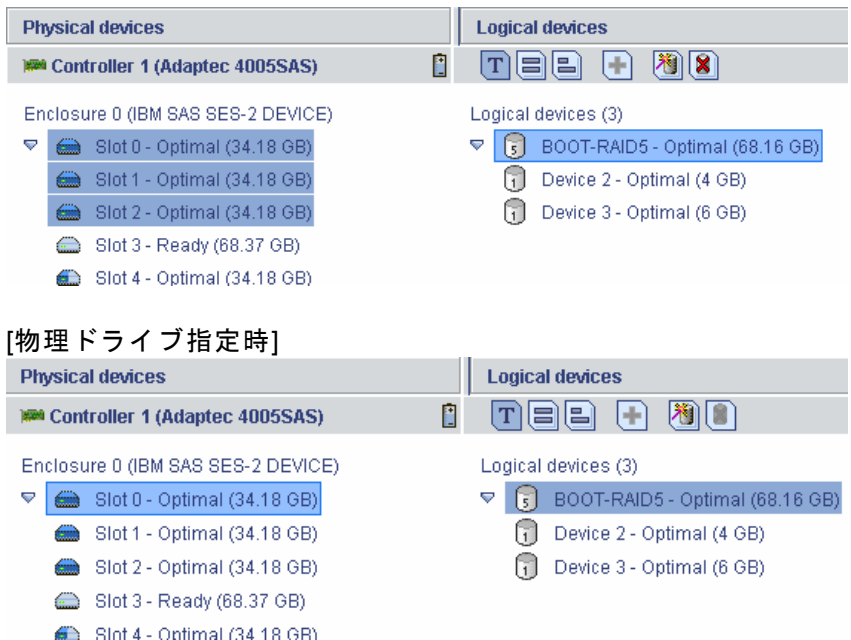

#### ・**Physical devices**欄の表示方法変更

物理デバイスは以下のボタンを選択することで表示方法を切り替えることができます。

 $|\mathbf{T}|$ 

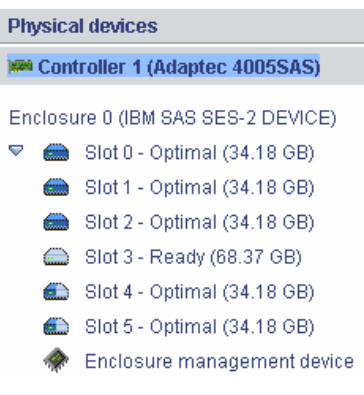

物理デバイスの詳細情報を表示します。 Map 物理デバイスをフルサイズの容量表示で あらわします。 <表示例> <表示例>

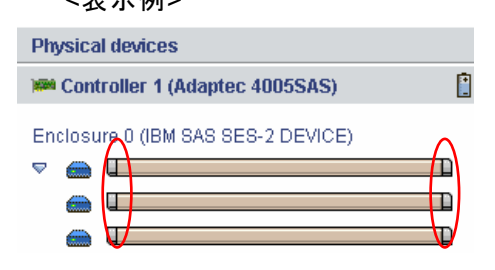

物理デバイスを相対サイズの容量表示であらわします。 <表示例>

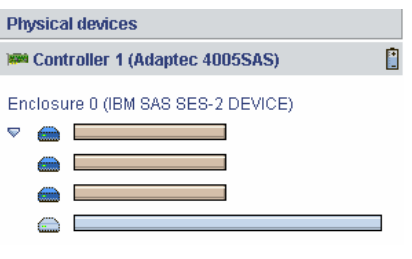

# 山ヒント ・ハードディスクドライブを容量表示であらわした場合、使用していない領域は薄 い青色で表示されます。 ・ の表示例の赤丸で囲まれた個所は予約された領域を示します。

#### ・物理デバイスの右クリックメニュー

 物理デバイスの右クリックメニューは、物理デバイスの状態により表示されるメニューが異なり ます。以下に物理デバイスの状態毎の右クリックメニュー例を示します。

## 物理デバイスが正常な場合/ハードディスクドライブが**Verify**処理中の場合 /ハードディスクドライブがリビルド処理中の場合

Enclosure 0 (IBM SAS SES-2 DEVICE)

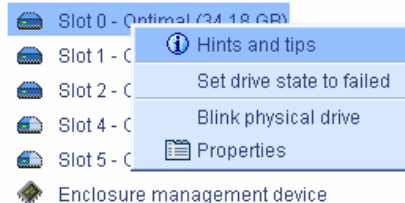

[Hints and tips]: ヒントを表示します。

[Set drive state to failed]: 保守用の機能となりますので使用しないでください。

[Blink physical device]: 指定のハードディスクドライブのLEDをBlinkさせます。

[Properties]:

プロパティを表示します。

 ヒント ハードディスクドライブ以外の物理デバイスは[Hints and tips]/[Properties]のみ選 択可能です。

# ハードディスクドライブが**Failed**している場合

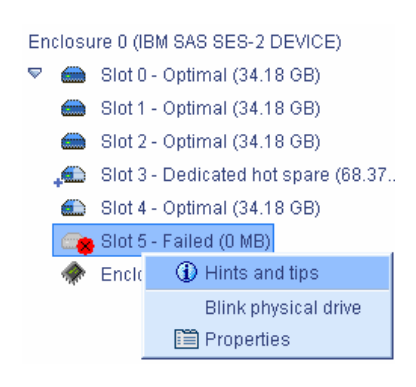

[Hints and tips]: ヒントを表示します。

[Blink physical device]: 指定のハードディスクドライブのLEDをBlinkさせます。

[Properties]:

プロパティを表示します。

## ハードディスクドライブが**hot spare**/**Dedicated hot spare**の場合

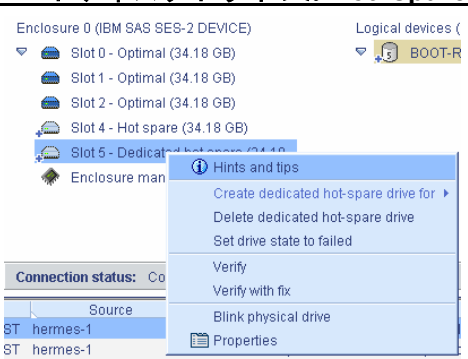

[Hints and tips]: ヒントを表示します。

[Create dedicated hot-spare drive]: Dedicated hot spareの場合に表示されます。本機能は選 択できません

[Delete dedicated hot-spare drive]: [Delete hot-spare drive]: スペアディスクの設定を解除します。

- [Set drive state to failed]: 保守用の機能となりますので使用しないでく ださい。
- $[Verify] \diagup [Verify with fix]$ : 本機能はメディアエラーの有無の確認を行います。(修復は 行いません)

[Blink physical device]: 指定のハードディスクドライブのLEDをBlinkさせます。

[Properties]:

# プロパティを表示します。

# 未使用のハードディスクドライブの場合

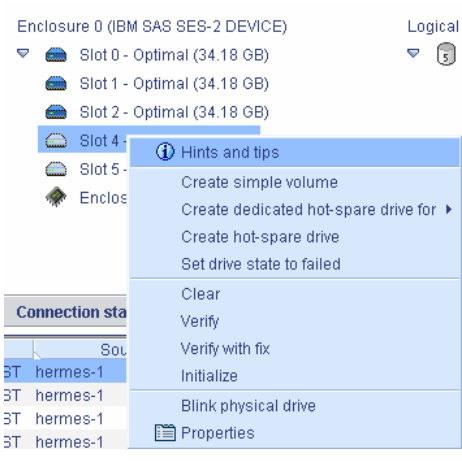

[Hints and tips]: ヒントを表示します。

- [Create simple volume]: 指定したハードディスクドライブのすべての領域を使 用したSimple volumeを作成します。
- [Create dedicated hot-spare drive]: 既存のRAIDに対する専用のスペアディスクを設定しま す。
- [Create hot-spare drive]: グローバルなスペアディスクを作成します。

[Set drive state to failed]: 保守用の機能となりますので使用しないでください。

[Clear]:

ハードディスクドライブの内容をクリアします。

- $[Verify] \diagup [Verify with fix]$ : 本機能はメディアエラーの有無の確認を行います。(修 復は行いません)
- [Initialize]:
	- ハードディスクドライブが利用可能となる様準備処理 を行います。
- [Blink physical device]:

```
 指定のハードディスクドライブのLEDをBlinkさせます。
```
# [Properties]:

プロパティを表示します。

## ・論理ドライブの右クリックメニュー

 論理ドライブの右クリックメニューは、論理ドライブの状態により表示されるメニューが異なり ます。以下に論理ドライブの状態毎の右クリックメニュー例を示します。

# 論理ドライブが正常な場合

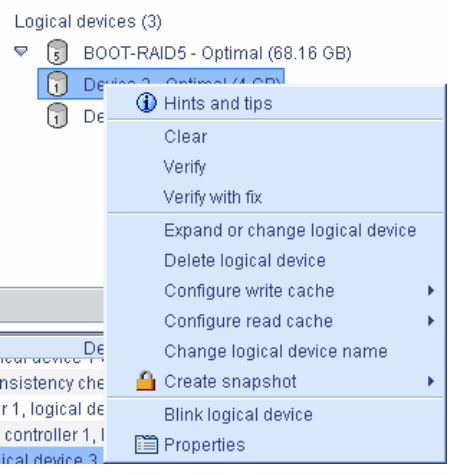

[Hints and tips]: ヒントを表示します。 [Clear]: 論理ドライブのClearを実行する場合に選択します。 [Verify]: 論理ドライブのVerifyを実行する場合に選択します [Verify with fix]: 論理ドライブのVerify with fixを実行する場合に選択します。 [Expand or change logical device]: 本機能はサポートしていませんので選択しないでください。 (動作保障していません) [Delete logical device]: 論理ドライブを削除する場合に選択します。 [Configure write cache]: ライトキャッシュの設定を行います。 -[Enabled(Write-back)]: ライトバックに設定します -[Enabled(Write-back) when protected by battery: バッテリが実装されている場合にライトバックに設定し ます。 -[Disabled(write-through)]: ライトスルーに設定します。 [Configure read cache]: リードキャッシュの設定をEnabled/Disabledより選択します。 デフォルト設定はEnabledです。

[Change Logical device name]: 論理ドライブ名を変更する場合に選択します。

[Create snapshot]: 本機能はサポートしていませんので選択しないでください。 (動作保障していません)

[Blink logical device]: 指定した論理ドライブを構成するハードディスクドライブ をBlinkします。

[Properties]:

プロパティを表示します。

### 論理ドライブが縮退している場合

論理ドライブが正常な状態のうち、[Hints and tips]、[Delete logical device]、[Change logical device name]、[Blink logical device]、[Properties]のみ利用可能です。

## 論理ドライブがベリファイ実行中の場合/論理ドライブがリビルド実行中の場合

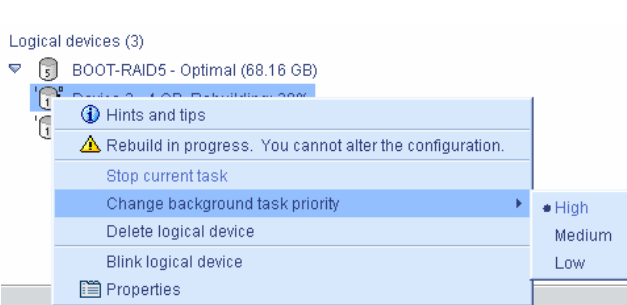

[Hints and tips]: ヒントを表示します。

[本付きのメッセージ]: 処理中のため、アレイの構成を変更できない 事を示します。

[Stop current task]: 現在実行中の処理を中止します。

[Change background task priority]: 現在実行中の処理の優先度を、High/Medium/ Lowから選択します。デフォルトはベリファ イ/リビルド共にHighとなります。

[Delete logical device]: 論理ドライブを削除する場合に選択します。

[Blink logical device]: 指定した論理ドライブを構成するハードディ スクドライブをBlinkします。

[Properties]: プロパティを表示します。

#### ・その他コマンド

- 論理ドライブに利用されていないハードディスクドライブを指定し、実行するとホットスペア ディスクに設定されます。ホットスペアディスクは ● の様に表示されます。ホットスペア ディスクを利用したリビルド方法については、「**3.5.2** ホットスペアリビルド」の項を参照して ください。
- 論理ドライブを作成します。論理ドライブの作成については、「**3.3.1** 論理ドライブの作成」の 項を参照してください。
- 論理ドライブを削除します。論理ドライブの削除については、「**3.3.2** 論理ドライブの削除」の 項を参照してください。

 注意 論理ドライブを誤って削除した場合、復旧することはできません。このため、論理 ドライブの削除を実行する場合は、充分な確認をおこなってください。

## **3.2.5** イベントビューワー

イベントビューワーでは、ASMにログオン後に登録されたログ情報を表示します。 ASMにログオン以前のログも参照したい場合は、ツールバーの[Events]メニューを選択してください。

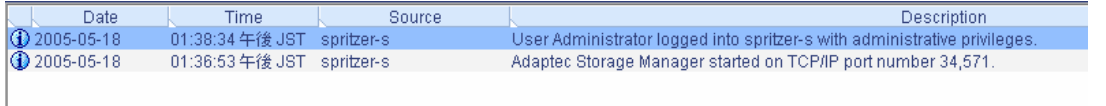

# ・イベントビューワー上で右クリック

 $\mathop{\underline{\mathsf{C}}}$  lear the configuration event viewer Configuration event detail

[Clear the configuration event viewer]: イベントビューワーに表示されているログをクリアします。 [Configuration event detail]: イベントビューワーに表示されているログにカーソルを当てた状 態で選択するとログの詳細表示となります。

# **3.2.6** ステータスバー

選択したオブジェクトのステータスを表示します。

hermes-1/Controller 1/Logical devices/Device 2

# *3.3* 論理ドライブ*(*アレイ*)*の作成と削除

ASMでは以下の論理ドライブの作成が可能です。

- RAID 0 (2台以上のハードディスクドライブでデータのストライピング)
- RAID 1(2台のハードディスクドライブでデータのミラーリング)
- RAID 1のスパン (RAID10と同義です。4台のハードディスクでデータのミラーリング +ストライピング)
- RAID 5(3台以上のハードディスクドライブでデータのパリティ付ストライピング)
- Simple volume (1台のハードディスクドライブを冗長性なしで利用)

# ■ 重要:アレイのサポート範囲について、

SAS RAIDボード(A)では、以下のアレイをサポートしていません。論理ドライブ 作成時のメニューより選択可能ですが、動作保障しませんので選択しないでくだ さい。

- RAID50
- Spanned volume
- RAID volume

# 注意

- ・SAS RAIDボード(A)では1台のハードディスクドライブに対し、最大10個の論理 ドライブを作成可能です。しかし、ホットスペアリビルドを繰り返した場合な ど、論理ドライブの構成が複雑となり、最終的に**RAID**の冗長性を確保できなく なる場合も考えられます。このため、論理ドライブ作成時は、ハードディスク故 障時のディスク交換についても充分に考慮してください。 例えば、複数の論理ドライブが縮退し、問題となるハードディスクドライブがそ れぞれ異なる場合、ひとつの縮退した論理ドライブを修復しようとすると、他の 縮退した論理ドライブの正常はハードディスクドライブを交換する必要が生じる 様な状態が考えられます。
- ・複数のコントローラ上のハードディスクドライブを組み合わせて論理ドライブを 作成することはできません。
- ・論理ドライブを作成する場合、以下のハードディスクドライブは使用しないでく ださい。
	- -パーティションのあるハードディスクドライブ -他アレイで使用していたハードディスクドライブ
- ・論理ドライブを作成中は処理を完了するまでシステムをシャットダウンや、ハー ドディスクドライブの挿抜は行なわないでください。
- ・ASMでは一つのアレイ(パック)に対して1つの論理ドライブのみ作成可能です
- ・SAS RAIDボード(A)では、[Expand or change logical device]を利用したアレイ の拡張をサポートしていません。本機能は動作保障していませんので実施しない でください。

# **3.3.1** 論理ドライブの作成

論理ドライブの作成は、未使用のハードディスクド ライブ ■ または、空き領域のあるハードディスク .<br>iguration wizard guides you thi<br>ress or Custom; then, click Ne ドライブ ● が存在する場合に、 图 ボタンが選択 .<br>ct a path through the configuration wizard 可能となります。論理ドライブを作成するために、 ボタンを選択してください。上記ボタンを選択後、 右図の画面が表示されます。 maure your SCSI H なお、論理ドライブ作成画面で共通に表示される選 択ボタンについて、以下に説明します。  $\sqrt{\mathsf{Back}}$ :前のシートに移動します  $Next$ :次のシートに移動します Cancel :論理ドライブの作成処理をキャンセルします  $Heip$ :ヘルプを表示します

Remove logical device :本機能は **SAS RAID** ボード**(A)**ではサポートしていません。 使用しないでください。 :本機能は **SAS RAID** ボード**(A)**ではサポートしていません。 Add logical device 使用しないでください。 View (T) (E) (E) :ハードディスクドライブの表示形式を変更します。 :論理ドライブの作成を実行します Apply

以下に論理ドライブの作成手順を説明します。

#### **Custom configuration** 手順

"Custom Configuration for controller X"(X はコントローラ番号)のボタンを選択して[Next]を選択し ます。本機能は設定項目を順に指定して論理ドライブを作成するモードです。 以下に設定手順について説明します。

Exack Next> Cancel Help

- 1. "Custom Configuration for controller X"を選択 © Custom configuration for controller 1 Click this choice to configure your Adaptec 4005SAS controller manually. します。(X はコントローラ番号)
- 2.RAID の種別を選択します。[Advanced settings]を選択すると、選択可能な RAID が増えます。 RAID を選択するとチェックマークが表示されます。[Next]を選択します。

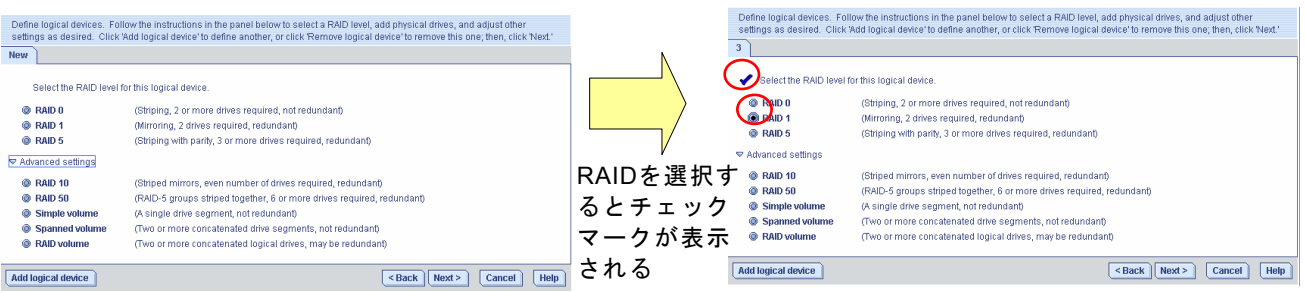

3.RAID を構成するため、以下の情報を設定します。Physical devices ビューより RAID を構成す る未使用のハードディスクドライブまたは、空き容量のあるハードディスクドライブを選択す るとチェックマークが表示されます。[Next]を選択します。以下の図は RAID1 作成時の図とな ります。

[Name]:

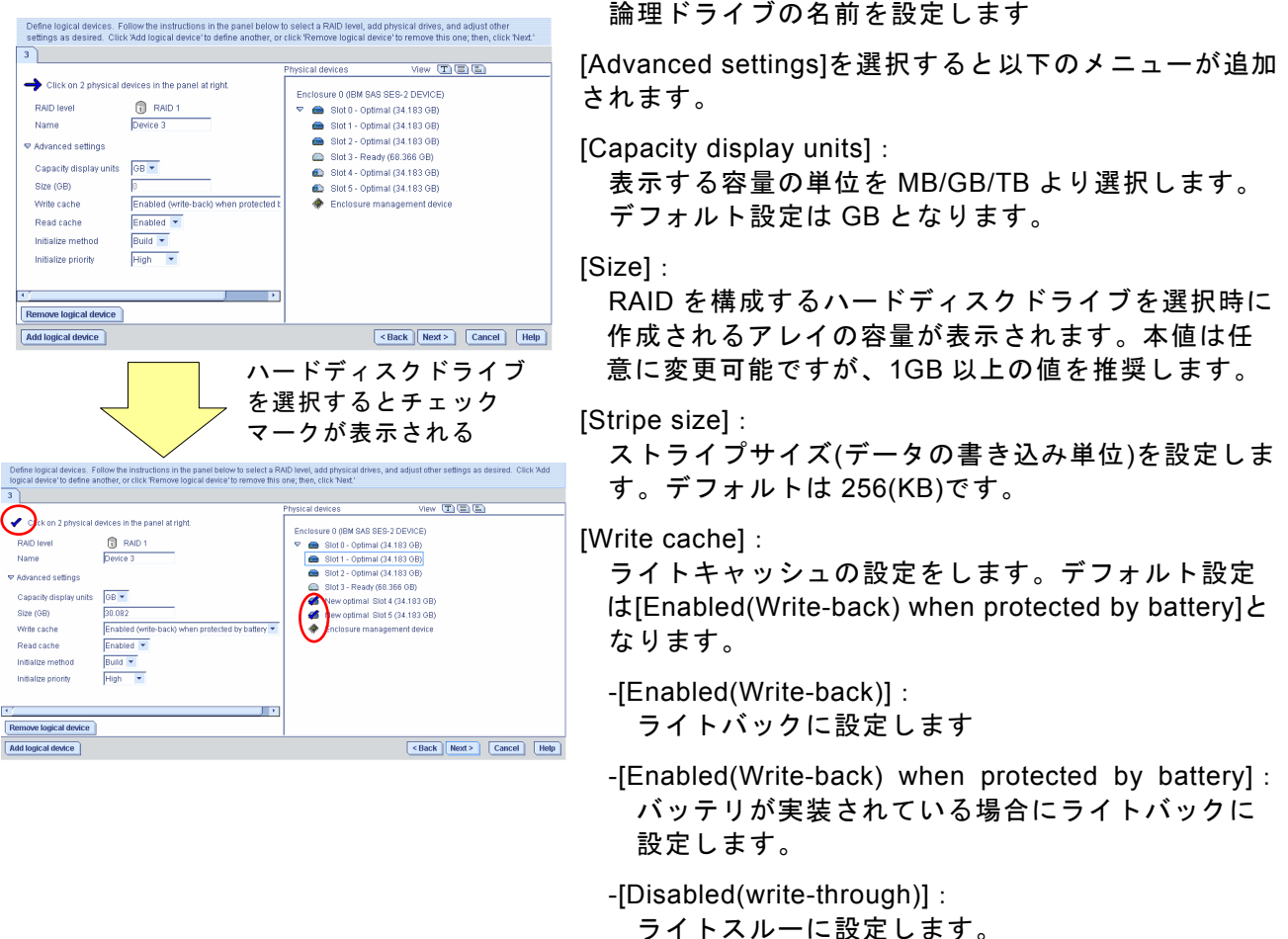

[Read cache]:

リードキャッシュの設定を Enabled/Disabled より選択します。デフォルト設定は Enabled です。

[Initialize method]:

論理ドライブのイニシャライズ方法を設定します。デフォルト設定は Build となります。

-[Build]:

ハードディスク上のデータを元にイニシャライズします。

-[Clear]:

ハードディスク上のデータを上書きしながらイニシャライズします。

-[Quick]:

 最低限の領域のみイニシャライズします。Format 済みハードディスクドライブを利用した場合 のみ選択してください。

[Initialize priority]:

 論理ドライブのイニシャライズ処理の優先度を High/Medium/Low より選択します。デフォルト設 定は High となります。

[Second-level devices]:

RAID10 を利用時のみ選択します。本項を"2"とした場合はハードディスクを 4 台、"3"とした場合 はハードディスク 6 台を利用した RAID10 を構築します。

4.設定内容のサマリが表示されます。[Apply]を選択すると確認メッセージが表示されます。[Yes] を選択すると論理ドライブのイニシャライズ処理が開始します。[No]を選択すると、論理ドライ ブ作成処理を中止します。

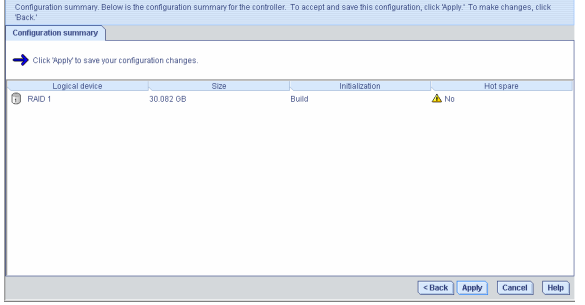

5.メインメニューに戻り、Build 実行中の論理ドライブが確認できます。Build 終了後論理ドライ ブは有効となります。

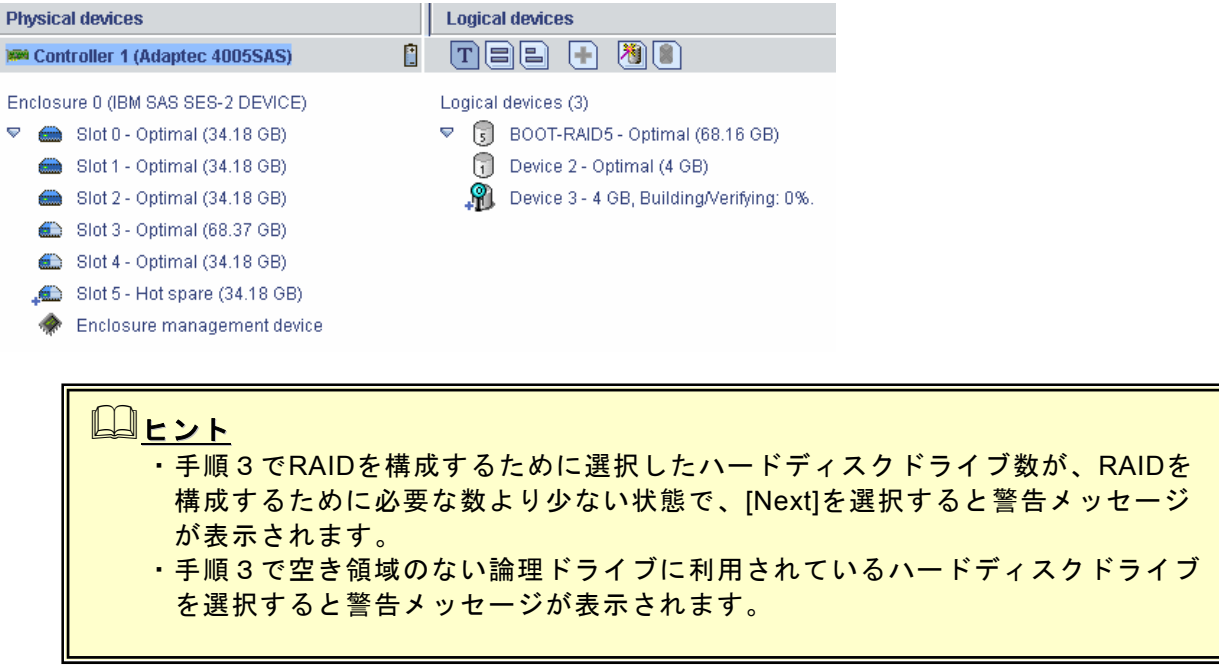

#### **Express configuration** 手順

"Express Configuration for controller X"(X はコントローラ番号)のボタンを選択して[Next]を選択し ます。本機能は未使用ハードディスクドライブの状況より自動的に論理ドライブ構成案を作成す るモードです。

以下に設定手順について説明します。

1."Express Configuration for controller X"を Express configuration for controller 1 選択します。(X はコントローラ番号) Click this choice to configure your Adaptec 4005SAS controller automatically. 2.自動で RAID 構成を作成しサマリ画面を表示します。[Apply]を選択すると確認メッセージが表 示されます。[Yes]を選択すると論理ドライブのイニシャライズ処理が開始します。[No]を選択 すると、論理ドライブ作成処理を中止します。

RAID 構成を編集したい場合は、[Modify logical devices]ボタンを選択します。

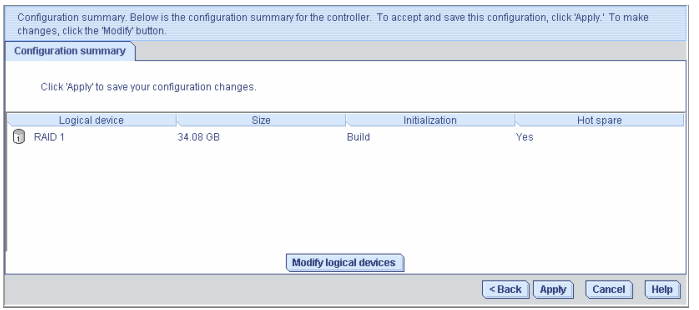

- 3.[Modify logical devices]ボタンを選択したときのメニューは Custom configuration 手順の手順3 とおなじです。設定変更については、Custom configuration 手順の手順3を参照してください。
- 4.サマリ表示画面より[Apply]を選択後、確認メニューで[Yes]を選択するとメインメニューに戻り Build 実行中の論理ドライブが確認できます。Build 終了後論理ドライブは有効となります。

# **3.3.2** 論理ドライブの削除

論理ドライブの削除は、以下の手順で実行します。

- 1. 削除可能な論理ドライブを選択します。削除可能な論理ドライブを選択すると ※ ボタンが有効 となります。
- 2. 8 ボタンを選択します。
- 3.警告メッセージが表示されますので、[Yes]を選択します。[No]を選択すると、削除処理を中止 します。
- 4.選択した論理ドライブがASM上から削除されます。

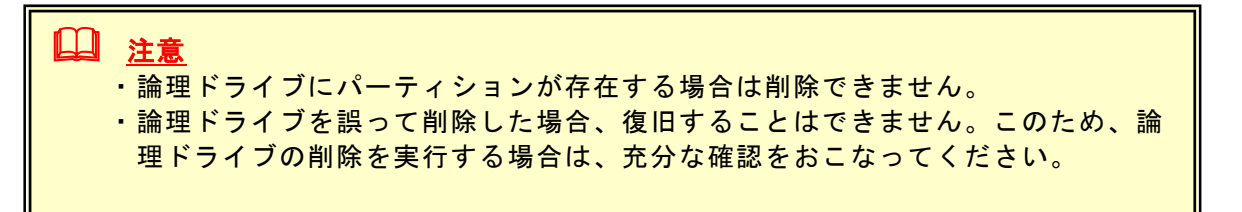

# *3.4* ベリファイ機能

 ヒント

冗長性のある論理ドライブに対し、ベリファイ機能を提供しています。ベリファイ機能は以下の2 種類の機能をサポートしています。用途に応じて適切な機能を利用願います。

Verify :アレイの整合性の確認を実施します。

Verifying」と表示されます。

Verify with fix :アレイの整合性の確認及び不整合を検出時に修復を実施します。

また、予期せぬシャットダウンが発生した場合、システムの再起動後に自動的にベリファイ機能が 実行(自動ベリファイ機能)されます。

Verify with fix機能は、ASM上の表示またはログ上に「Build/Verify」や「Building/

# ■■ 重要:ベリファイのスケジューリング推奨について

ベリファイ機能はアレイの整合性をたもつ以外にアクセス頻度の低いファイル や、未使用領域の後発不良を発見する効果も得られます。論理ドライブが縮退し た状態で後発不良を検出するとデータの復旧(あるいはシステムの復旧)ができな くなりますので、後発不良の早期発見は予防保守の観点で非常に効果がありま す。このためシステムの負荷が少ない時間に週1回は実施して頂くことを強く推 奨します。(ASMのインストール直後は、最初に作成した論理ドライブに対し て、水曜日の**AM0:00**に**Verify with fix**を実行するようにデフォルト設定され ています) なお、デフォルト設定値に問題がある場合は、スケジュール時間の変更を行って ください。また、論理ドライブを追加した場合は、追加した論理ドライブに対し ても、ベリファイのスケジューリング設定を行ってください。

# **3.4.1** ベリファイの実行

ベリファイ機能は以下の手順で実行します。

## **[**ベリファイ実行手順**]**

- 1.ベリファイを実行したい論理ドライブを選択し、右クリックメニューより[Verify]または[Verify with Fix]を選択します。
- 2. 左のような確認メッセージが表示されますので [Yes]を選択します。スケジューリングを実施する 場合は、[Schedule]を選択します。(詳細は「**3.4.3**  ベリファイのスケジューリング」を参照してくだ さい)中止する場合は[No]を選択します。

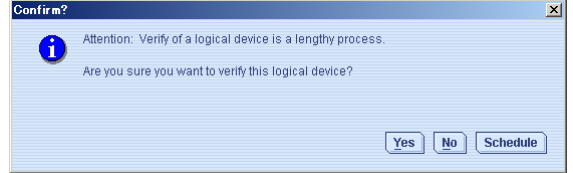

3.ベリファイ処理が実行されます。ASM上では以下のように表示され進捗率が確認できます。

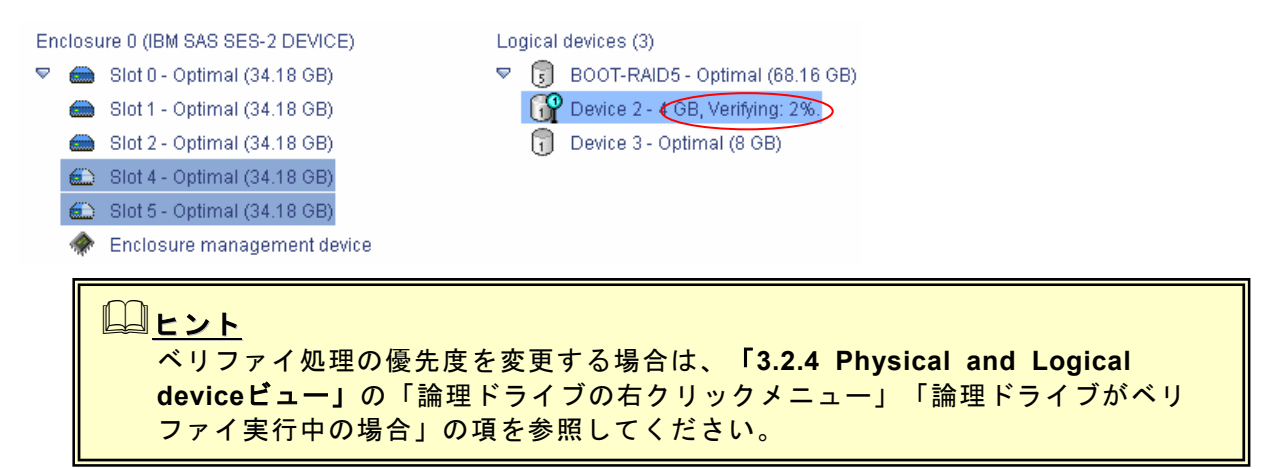

# **3.4.2** ベリファイの中止

ベリファイ処理を中止する場合は、ベリファイ処理中の論理ドライブを右クリックし、 [Stop current task]を選択します。

## **3.4.3** ベリファイのスケジューリング

ベリファイ処理のスケジューリングの設定は、「**3.4.1** ベリファイの実行」で記載のベリファイ手順 2で示す確認メッセージより[Schedule]を選択することにより設定できます。 以下にベリファイのスケジューリング方法についてしめします。

#### **[**ベリファイのスケジューリング手順**]**

- 1.ベリファイのスケジューリングを実行したい論理ドライブを選択し、右クリックメニューより [Verify]または[Verify with Fix]を選択します。
- 2. 左のような確認メッセージが表示されますので [Schedule]を選択します。中止する場合は[No]を 選択します。

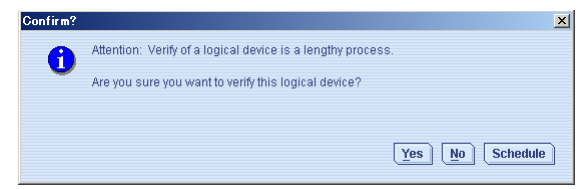

3.ベリファイのスケジューリング画面が表示されますので以下の設定を実行します。

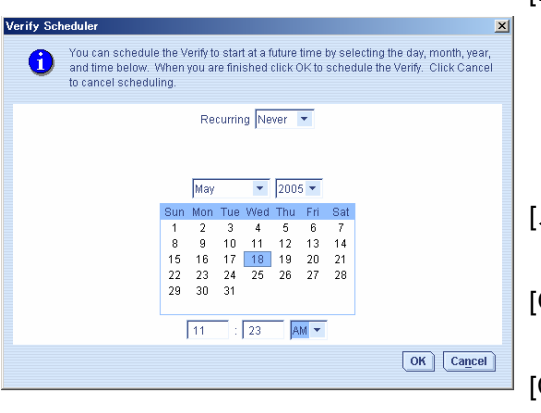

[Recurring]:

 スケジュールするタイプを以下より選択します。 Never : ベリファイを実行する日時指定します Daily : 毎日実行する時間を指定します Weekly : 毎週実行する曜日時刻を指定します Monthly :毎月実行する日時を指定します [スケジューリング指定画面]: スケジュールするタイプにより、日時/曜日を指定します。  $[OK]:$  スケジューリングを完了し有効とします。 [Cancel]: スケジューリングをキャンセルします。

#### 4.スケジューリングを完了すると以下のようなログがイベントビューワーに登録されます。

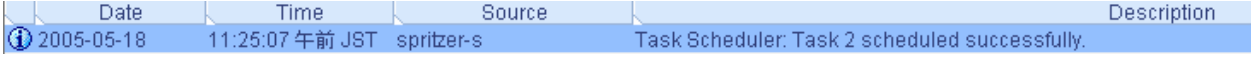

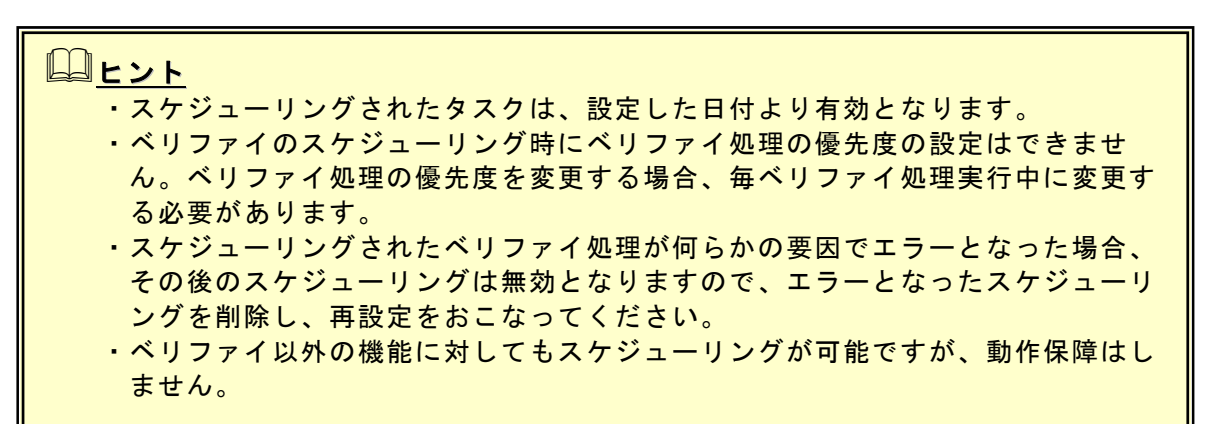

# *3.5* リビルド機能

本機能は縮退したアレイを復旧する機能です。本機能を行なうにためは、故障したハードディスク ドライブを正常なハードディスクドライブに交換後、実施してください。 リビルドを行なうためには以下の2つの方法があります。

#### **[**ホットスワップリビルド**]**:

システム運用中に故障したハードディスクドライブを正常なハードディスクドライブに交換する ことにより実行するリビルド機能

#### **[**ホットスペアリビルド**]**:

 あらかじめホットスペアディスクを作成しておくことにより、ハードディスクドライブの故障が 発生した時点で自動的にスペアディスクを使用してリビルドを開始する機能

以下にホットスワップリビルドとホットスペアリビルドの実行方法についてしめします。

 注意 ・アレイのリビルド実行中は、ホットスワップ機能を利用しないでください。 ・リビルドを実行するためには、交換するハードディスクドライブのディスク容量 と同じかそれ以上のディスク容量のハードディスクドライブに交換する必要があ ります。

# **3.5.1** ホットスワップリビルド

本機能はホットスワップに対応したシステムのみ実行可能です。本機能は以下の手順で実行します。

1. 故障したハードディスクドライブを確認 します。右図はASMの表示例です。 。<br><sub>〔1</sub>〕は縮退している論理ドライブをしめし は故障しているハードディスクドライブ をしめします。

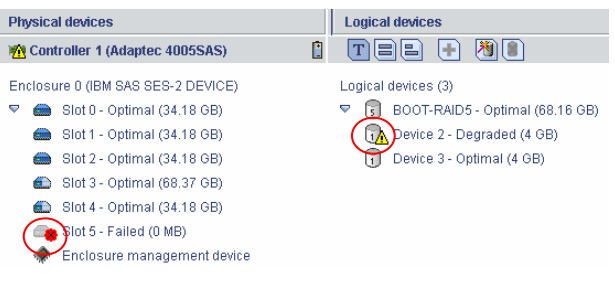

2. 故障したハードディスクドライブを抜きます。 右図はハードディスクドライブを抜いた後の ASMの表示例です。ハードディスクの故障の 状況によっては、ハードディスクドライブを 抜く前からハードディスクドライブが見えな い場合があります。

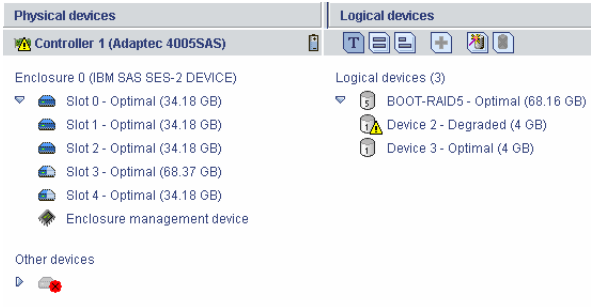

3. 故障したハードディスクドライブを抜いたス ロットに、交換用のハードディスクドライブ を実装します。実装後、リビルドが開始しま す。リビルド実行中は右図のようにASM上で 進捗率が確認できます。

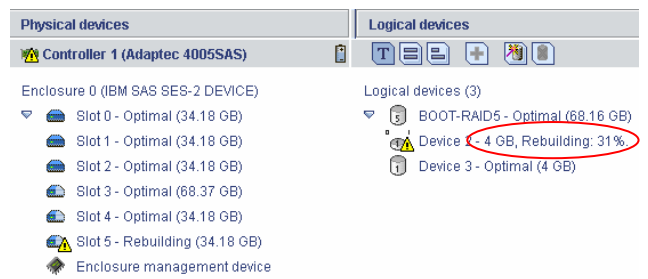

# 注意

ホットスワップ機能を利用してハードディスクドライブの交換を行なう場合は、 ASM上でハードディスクドライブの取り外しを確認してから替わりのハードディス クドライブを取り付けてください。ASM上でハードディスクドライブの状態を確認 できない場合は、ハードディスクドライブを取り外してから取り付けるまでに60秒 以上の間隔をあけてください。この間隔が短いと予期せぬ事象が発生する可能性が あります。

# **3.5.2** ホットスペアリビルド

本機能は、冗長性のある論理ドライブがFailした場合、設定済みのホットスペアディスクを利用して 自動的にリビルドを行う機能です。SAS RAIDボード(A)では以下の2種類のホットスペアが設定可 能です。なお、ホットスペアディスクの容量が許す限り、複数の論理ドライブに対して対応可能で す。

#### **[Dedicated hot-spare]**:

リビルド対象となる論理ドライブを指定したホットスペアディスク。特定の論理ドライブが Degradeに移行時、確実にホットスペアリビルドを行いたい場合に利用する。

#### **[Global Hot-spare]**:

リビルド対象となる論理ドライブを指定しないホットスペアディスク。Degrade状態に移行した 論理ドライブが発生時、ホットスペアリビルドを行う。但し、一度リビルドを実施すると、他 論理ドライブがDegrade状態に移行した場合、容量不足等によりホットスペアリビルドができな い場合も考えられる。

## ヒント

- ・ホットスペアディスクは複数の論理ドライブに対し自動的にリビルドが可能です が、リビルドを繰り返すと論理ドライブの構成が複雑に入り混じる可能性があり ます。このため、システム構築時は論理ドライブとホットスペアディスクの構成 を充分に検討して作成してください。
- ・ホットスペアディスクが設定されている論理ドライブは ◎ の様にプラス記号が ついた状態で表示されます。ホットスペアディスクを設定後、論理ドライブにプ ラス記号が表示されない場合は、ホットスペアディスクの容量不足や設定ミスが 考えられますので、設定状況を確認してください。
- ・ホットスペアディスクが容量不足等で機能できない場合は、プラス表示が黄色と なります。設定状況を確認してください。

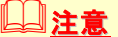

- ・ホットスペアディスクは、以下に示す状態のハードディスクドライブを指定で きません。 -他アレイで使用していたハードディスクドライブ -パーティションが作成済みのハードディスクドライブ
	- この場合、新品のハードディスクドライブか、フォーマット済みのハードディス クドライブを使用してください。
	- ・ホットスペアディスクには、アレイを構成するハードディスクドライブの容量と 同じか容量の大きいものを使用してください。ハードディスクドライブの容量が 小さいとホットスペアリビルド機能は動作しません。

## ホットスペアディスクの設定方法

#### **[Dedicated hot-spare**の設定手順**]**

- 1. 表示の未使用のハードディスクドライブを指定し、右クリックします。
- 2.メニューより[Create dedicated hot-spare drive for]を選択します。
- 3.2項選択により表示された一覧より対象とする論理ドライブを選択します。
- 4. ハードディスクドライブが ▲ 表示となりホットスペアディスクに設定されます

# 山ヒ<u>ント</u>

・Dedicated hot-spareは、複数の論理ドライブを対象とすることが可能です。こ の場合、指定した論理ドライブの容量の合計がホットスペアディスクの容量を越 えた値となっても設定できます。このため、リビルドを行うと他の指定論理ドラ イブに対して容量不足となりリビルドできない場合があります。Dedicated hotspareの対象とする論理ドライブはホットスペアディスクの容量を考慮し、設定 を行ってください。

 ・Dedicated hot-spareに設定済みの論理ドライブは、薄い文字表示となっていま す。

#### **[Global hot-spare**の設定手順**]**

- 1. ●表示の未使用のハードディスクドライブを指定します。
- 2. +ポタンを実行します。
- 3. ハードディスクドライブが ▲ 表示となりホットスペアディスクに設定されます

# 山ヒント

Global hot spareの設定は未使用のハードディスクドライブの右クリックメニュー より、[Create hot-spare drive]を選択することでも作成可能です。

## ホットスペアディスクの設定解除方法

1.ホットスペアディスクを指定し、右クリックをします。

- 2.ホットスペアディスクの種別により以下を選択します。 **[Dedicated hot-spare]**: 右クリックメニューより[Delete dedicated hot-spare drive]メニューを選択します。 **[Global hot-spare]**: 右クリックメニューより[Delete hot-spare drive]メニューを選択します。
- 3.ホットスペアディスク設定が解除されます。

# 回ヒント

リビルドを実施済みのホットスペアディスクについては、ホットスペア設定のみ解 除されます。

# *3.6* タスクマネージャについて

ASMではタスクマネージャにてASMの全般的な設定、 管理情報、スケジューリングの状況を確認/変更等 の作業が可能で、ASMとは別のウィンドウとして表 示されます。タスクマネージャを起動する場合は、 ツールバーの[Configure]メニューより起動してくだ さい。タスクマネージャは機能毎に4つの機能で構 成されています。

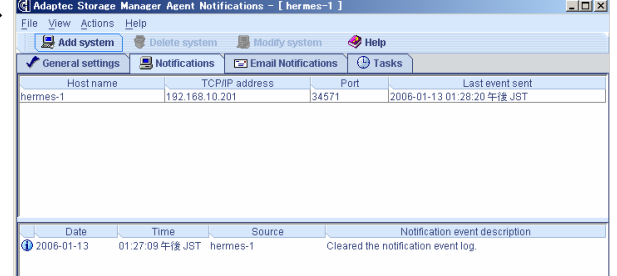

[General setting]機能 ASMの全般的な設定を行ないます。

[Notifications]機能

ASMで管理しているシステムの設定を行ないます。

[Email Notifications]機能

本シートの機能は未サポートです。使用しないでください。

[Tasks]機能

タスクのスケジューリング状況の確認/変更等を行ないます。

#### **3.6.1** タスクマネージャの操作画面

以下に各メニューの説明をしめします。

#### タスクマネージャのメニューバー

・**[File]**メニュー

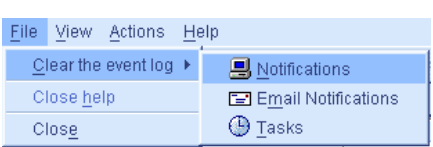

[Clear the event log]: 指定した情報のログ情報をクリアします。

[Close help]: ヘルプを表示していた場合、クローズします。

[Close]:

タスクマネージャをクローズします。

・**[View]**メニュー

 $\checkmark$  Tool bar

Eile View Actions [Tool bar]:

- チェックマークをつけることによりツールバーが表示されます
- ・**[Actions]**メニュー [Actions]メニューを選択すると、タスクマネージャ上で指定されているオブジェクトに対する選択 メニューが表示されます。
- ・**[Help]**メニュー 「**3.2.1** メニューバー」の[Help]メニュー同名のメニューを参照してください。

#### タスクマネージャのツールバー

タスクマネージャの各機能の選択メニューと[Help]を表示します。

# **3.6.2 General setting**機能

本機能では、ASMの全般的な設定が可能です。以下に各設定項目について説明します。

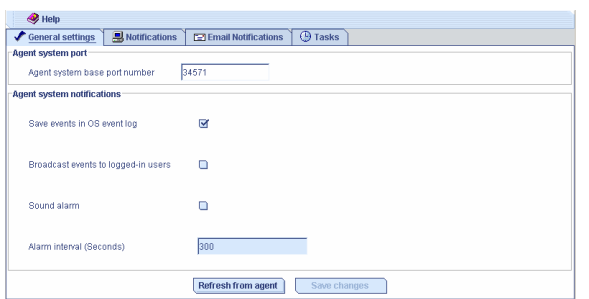

[Agent system base port number]:

ASMで使用するベースのPort番号を設定します。AS Mでは設定したベースPort番号より連続した4つの Portを使用します。ベースPort番号のデフォルト設 定は「34571」ポートです。

[Save events in OS event log]: チェックすることによりASMにて検出したログを OSのイベントログに登録します。デフォルト設定は チェックされています。なお、本設定はデフォルト 設定より変更しないでください。

[Broadcast events to logged-in users]:

チェックすることにより縮退や異常検出時にポップアップメッセージが表示されます。

[Sound alarm]:

 チェックすることによりサウンドアラーム機能が設定されます。サウンドアラームは、主に [Broadcast events to logged-in users]設定と連動させて縮退やCriticalなイベントが発生した 場合にポップアップメッセージと共にサウンドアラームを鳴動させる場合に利用します。 [Broadcast events to logged-in users]設定と連動されている場合は、ポップアップメッセージ の[OK]ボタンのクリックにより停止します。[Broadcast events to logged-in users]設定と連動 していない場合はアラーム機能と同じ動作となり、ツールバーの[Silence]ボタンを選択すること により停止します。

[Alarm interval(Seconds)]:

アラームを使用する場合は秒単位で鳴動間隔を調整できます。デフォルト設定は300秒です。

[Refresh from agent]: 変更した設定をデフォルト設定に戻します。

[Save changes]: 変更した設定をセーブし有効とします。

## ヒント

- ・ASMで使用しているPort番号が他モジュールと競合している場合は、連続した4 つの未使用Portを探し出し、[Agent system base port number]メニューに連続 した4つの未使用port番号の先頭の番号を設定してください。
	- ※システム上でコマンドプロンプトより"netstat"コマンドを実行することで使用 中のPortを確認できます。本コマンドの詳細はOSのヘルプを参照してくださ い。
- ・[Save events in OS event log]メニューのチェックをはずすと、ESMPROを利 用した通報機能が利用できなくなりますので、絶対にはずさないでください。
- ・OSのイベントログに登録されるログは、ASMにて検出される全てのログではな く、必要最低限の一部のログとなります。詳細なログ情報を確認する場合は、 「**3.10 ASM**のローカルログ」の項を参照してください。

# **3.6.3 Notifications**機能

本機能では、ASMで管理しているシステムの設定を行ないます。 本設定にシステムを登録することで、登録したサーバのイベン ト通知を受け取ることができるようになります。 以下に各設定項目について説明します。

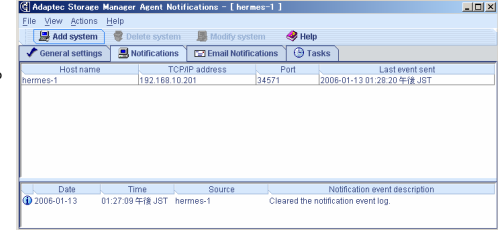

## **Host name**より選択したシステムの右クリックメニュー

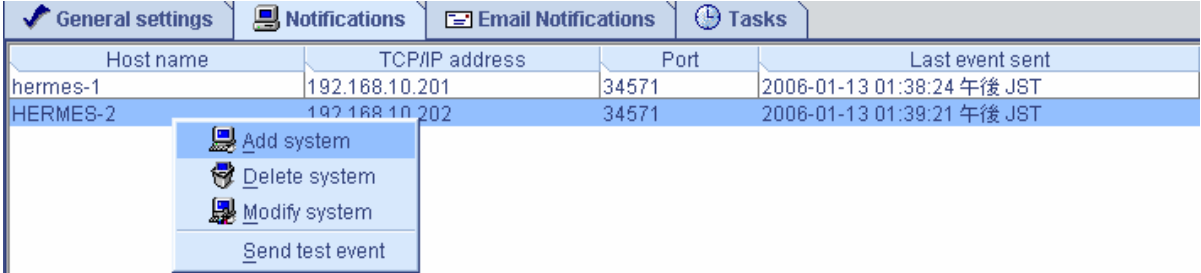

#### **[Add system]**メニュー

Notifications機能へシステムを追加する場合に選択します。追加したシステムをASMから管理する 場合はASMメイン画面よりログインする必要があります。

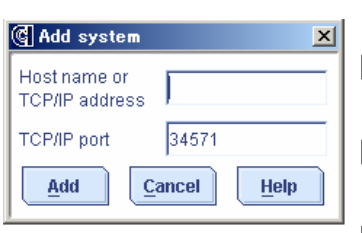

[Host name or TCP/IP address]:

ホスト名またはTCP/IPアドレスを指定します。

[TCP/IP port]: TCP/IPポート番号を指定します

[Add]: 設定したシステムを追加します。

[Cancel]:

Add system処理を中止します。

```
[Help]:
```
ヘルプを表示します。

## **[Delete system]**メニュー

Notifications機能で表示されているシステムを削除する場合に選択します。選択後、確認メッセー ジが表示されますので、削除を実行する場合は[Yes]を、削除を取り消す場合は[No]を選択してく ださい。

#### **[Modify system]**メニュー

システムの情報を変更する場合に選択します。

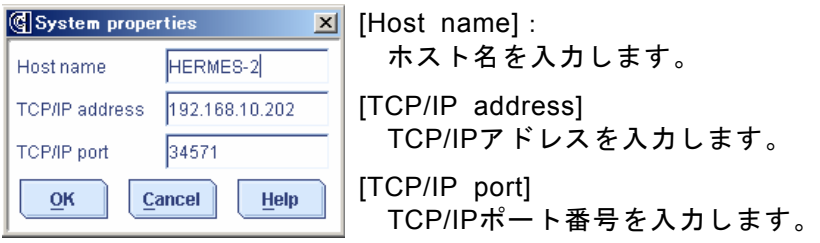

#### **[Send test event]**メニュー

指定したシステムにテストイベントを発行します。

# **3.6.4 Email Notifications**機能

本機能は未サポートです。

 注意 Email Notification機能はサポートしていません。本機能を利用した場合、動作の保 障はいたしません。

## **3.6.5 Tasks**機能

本機能は、スケジューリングされたタスクの 確認/変更等をおこないます。 以下に各設定項目について説明します。

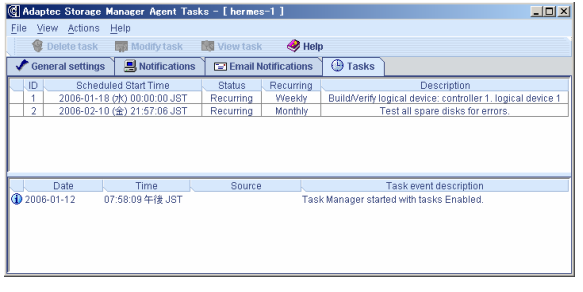

# 山ヒント

ASMインストール直後はLogical Drive 1に対するベリファイのスケジューリングと ホットスペアディスクに対するテストのスケジューリングが登録されています。 ホットスペアディスクに対するテストは、ASMをインストールした5分後に設定 され、以降Monthlyに実施されます。本スケジュールは削除できませんので必要に 応じて実行日時を変更してください。

# 選択したタスクの右クリックメニュー

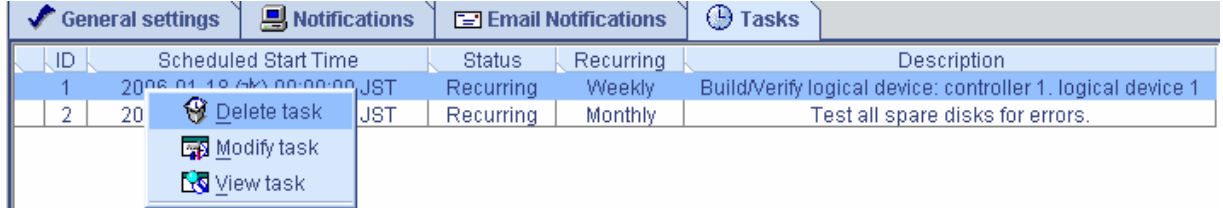

#### **[Delete task]**メニュー

 登録されているタスクを削除する場合に選択します。選択後、確認メッセージが表示されますの で、削除を実行する場合は[Yes]を、削除を取り消す場合は[No]を選択してください。

**[Modify task]**メニュー

登録されているタスクの設定を変更する場合に選択します。

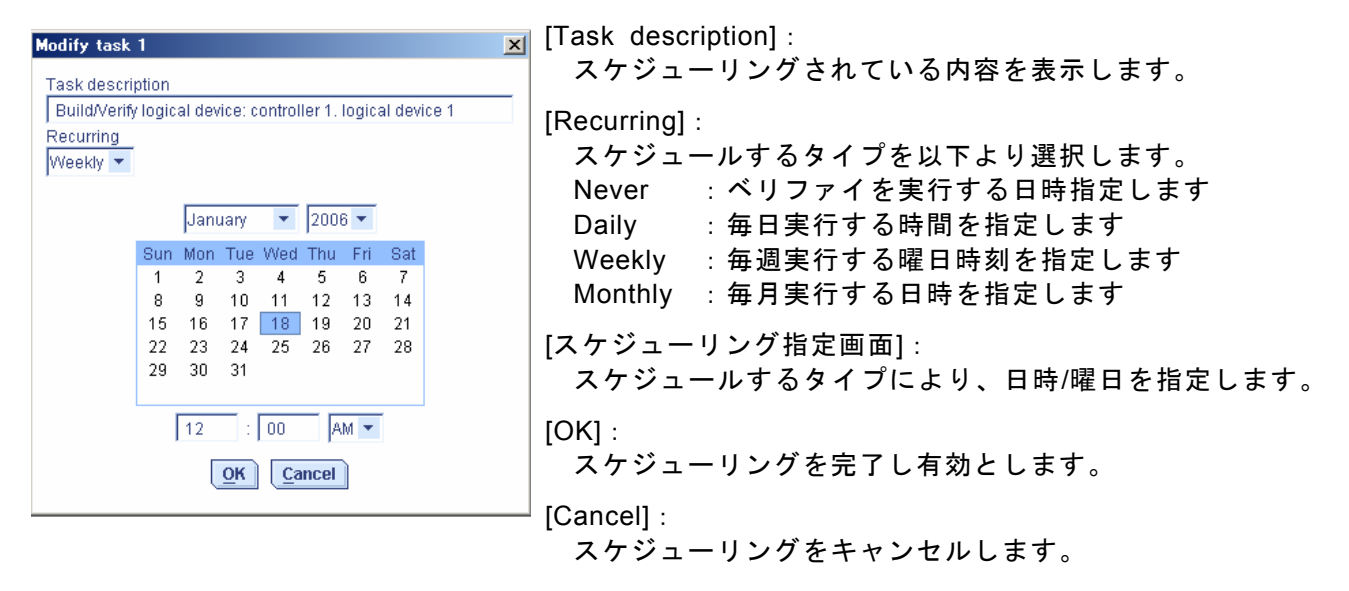

 ヒント スケジューリングされたタスクは、設定した日付より有効となります。

**[View task]**メニュー 選択したタスクの詳細情報を表示します。

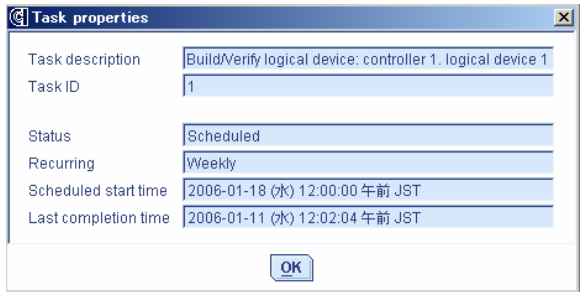

# **3.6.6** タスクマネージャのイベントビューワー表示画面

タスクマネージャの各機能に表示されるイベントビューワーの操作方法をNotification機能のイベン トビューワー画面を例に説明します。

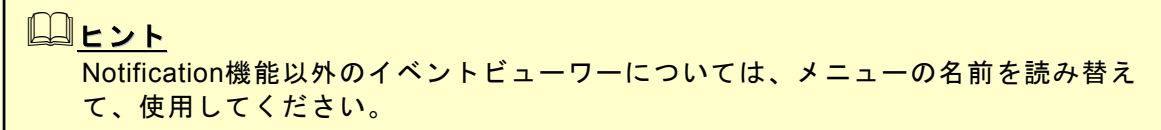

## 例**)Notifications**機能に登録されているログの右クリックメニュー

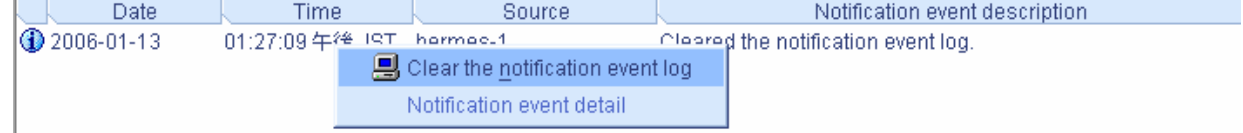

## **[Clear the notification event log]**メニュー

 確認メッセージを表示後、Notificationログをクリアします。選択後、確認メッセージが表示され ますので、クリアを実行する場合は[Yes]を、クリアを取り消す場合は[No]を選択してください。

## **[Notification event detail]**メニュー

以下のようなログの詳細ウィンドウを表示します。

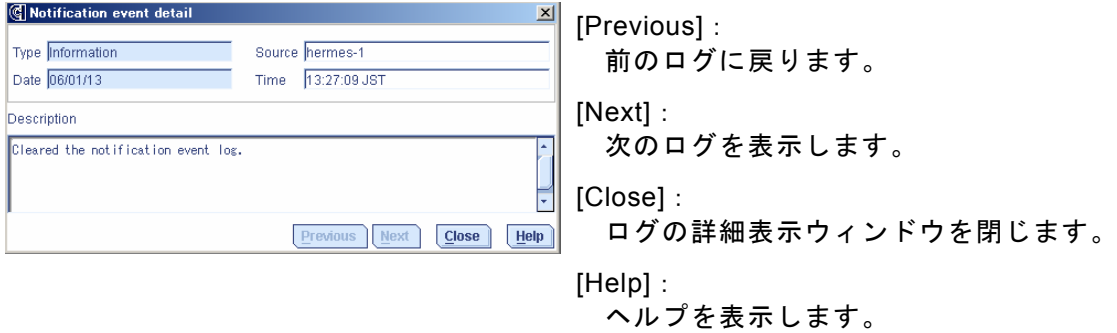

# *3.7* イベントウィンドウについて

ASMではイベントウィンドウを表示し、全イベント の確認が可能です。イベントウィンドウはツール バーより、[Events]メニューを選択することにより 表示されます。 以下のイベントウィンドウの操作メニューを説明 します。

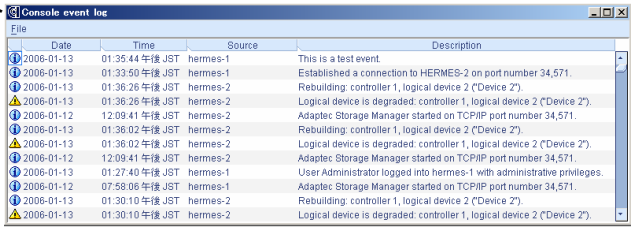

# イベントウィンドウのメニューバー

・**[File]**メニュー

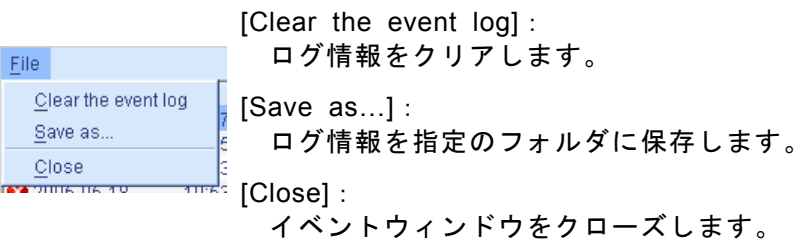

# ログを指定した状態での右クリックメニュー

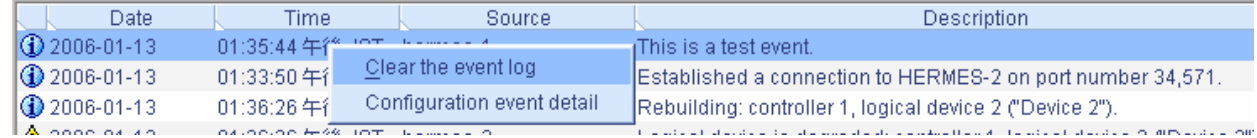

## **[Clear the event log]**メニュー

ログ情報をクリアします。

#### **[Configuration event detail]**メニュー

以下のようなログの詳細ウィンドウを表示します。

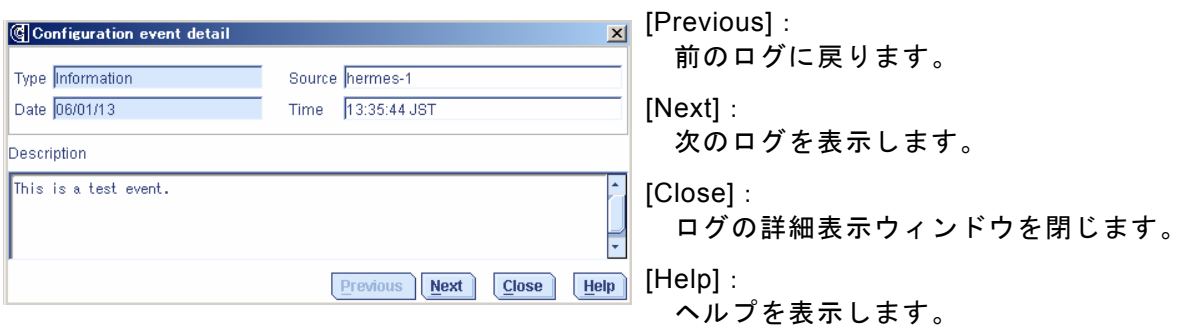

# *3.8* プロパティ表示

ASMではメニューよりプロパティ表示を行なうことができます。 以下にハードディスクドライブと論理ドライブのプロパティ表示例について説明します。

# ・ハードディスクドライブのプロパティ表示例

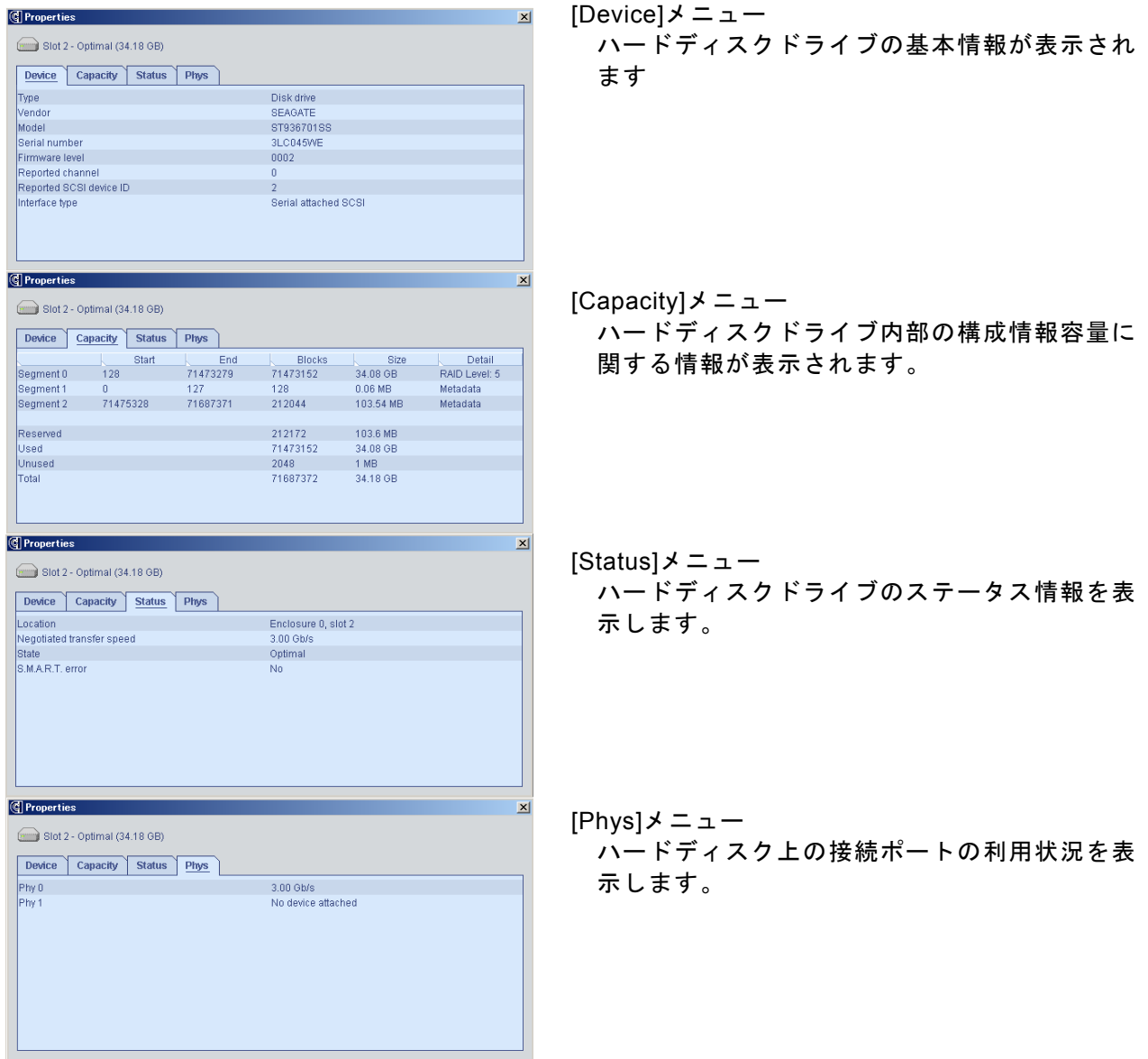

# ・論理ドライブのプロパティ表示例

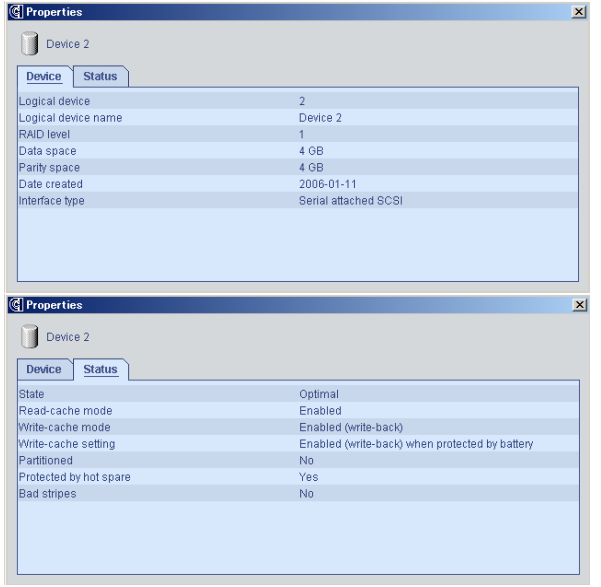

[Device]メニュー 論理ドライブの基本情報が表示されます

[Status]メニュー ハードディスクドライブのステータス情報を表 示します。

# *3.9* ヘルプ

 ツールバーの[Help]やメニューバーの[Help]などを選択すると、ASMに標準添付のヘルプが表示さ れます。(英文)

# 山ヒント ASMに標準添付のヘルプにはExpress5800シリーズで未サポートの機能やExpress 5800シリーズで未サポートのアレイボードに関する機能についても記述されていま す。サポート機能については本マニュアルで確認してください。

# *3.10 ASM* のローカルログ

ASMではイベント表示されるログ以外にローカルに採取しているログがあります。 ASMで採取しているログ情報は、インストールフォルダ配下の以下ファイルが該当します。

- RaidEvt.log : ASM画面に表示される一般的な情報を登録するログファイル。ツールバーの [Events](「3.2.2 ツールバー」を参照)で表示されるログは本ファイルの中の情 報となります。
- RaidEvtA.log :RaidEvt.logより詳細な付加情報が登録されるログファイル。[Agent actions]の [View event log](「3.2.3 Enterpriseビュー」の「ASMにて管理して居るシステ ムの右クリックメニュー」を参照)を選択することにより参照できます。
- RaidErr.log/RaidErrA.log : 技術的なエラー情報が登録されるログファイル

これらのログについては必要に応じて参照してください。

# ヒント

ASMにてイベントログに登録しているログは2度登録される場合がありますが動作 上問題はありません。

# *4.* 注意・制限事項

ASMでは以下の様な注意・制限事項があります。

#### **[**インストール/アンインストール**]**

・ASMと「Adaptec Storage Manager – Browser Edition」(ASMBE)は同一システムにインストー ルしないでください。

#### **[ASM**操作**]**

- ・リモートコンピュータで制御されるシステムにてWindows OSのファイヤーウォール機能等が動 作している場合、リモートコンピュータ側より制御できません。この場合、リモートコンピュー タから制御可能な設定に変更してください。
- ・Windows XP等のWindowsファイヤーウォールをサポートしているOSにて、ASMをインストール すると、ASM起動時に"javaw"に対し「Windowsセキュリティの重要な警告」ウィンドウが表示さ れる場合があります。この場合、「ブロックを解除する」を選択して利用してください。
- ・Windowsの64bit対応OS環境の場合、システム起動時にポップアップメッセージが表示され、 Adaptec Storage Manager Agent サービスが停止する場合があります。この場合、以下の手順に よりサービスエラー時の再起動を行うことにより回避できます。
	- 1.「コントロールパネル」→「管理ツール」→「サービス」を起動する
	- 2.「Adaptec Storage Manager Agent」のプロパティを開く
	- 3.「回復」タグを選択し、「最初のエラー」項で「サービスを再起動する」を選択し、「サービ スの再起動」項で再起動する時間を設定する
- ・リモートコンピュータで制御する場合、ASMはローカルコンピュータ/リモートコンピュータの両 方にインストールされている必要があります。
- ・Networked storageを選択している状態で、[ADD]を実施しないでください。誤って選択した場合 は、ログイン画面の[Type]に[Management station]と表示されます。この場合、[Cancel]を選択し、 Direct attached storageを選択後再度実行してください。なお、[Management station]はサポート していません。
- ・Background consistency check機能はサポートしていませんので選択しないでください。
- ・Set drive state to failed機能は保守用の機能となりますので使用しないでください。
- ・Expand or change logical device機能はサポートしていませんので選択しないでください。
- ・Create snapshot機能はサポートしていませんので選択しないでください。
- ・ASMではデフォルトでPort番号34571~34574を利用しています。Port番号を変更する場合は、 「**3.6.2 General setting**機能」の項を参照し、変更してください。
- ・同一のシステムを複数のASMより同時に制御しないでください。

#### **[**論理ドライブの作成削除**]**

- ・SAS RAIDボード(A)では、以下のアレイをサポートしていません。論理ドライブ作成時のメ ニューより選択可能ですが、動作保障しませんので選択しないでください。
	- RAID50
	- Spanned volume
	- RAID volume
- ・SAS RAIDボード(A)では1台のハードディスクドライブに対し、最大10個の論理ドライブを作成可 能です。しかし、ホットスペアリビルドを繰り返した場合など、論理ドライブの構成が複雑とな り、最終的に**RAID**の冗長性を確保できなくなる場合も考えられます。このため、論理ドライブ作 成時は、ハードディスク故障時のディスク交換についても充分に考慮してください。
- ・複数のコントローラ上のハードディスクドライブを組み合わせて論理ドライブを作成することは できません。
- ・論理ドライブを作成する場合、以下のハードディスクドライブは使用しないでください。 - パーティションのあるハードディスクドライブ
- 他アレイで使用していたハードディスクドライブ
- ・論理ドライブを作成中は処理を完了するまでシステムをシャットダウンや、ハードディスクドラ イブの挿抜は行なわないでください。

#### **[**ベリファイ機能**]**

- ・Verify with fix機能はASM上の表示またはログ上に「Build/Verify」や「Building/Verifying」と表示 されます。
- ・ASMのログからはVerifyとVerify with fixの区別はできません。ログ上は「Build/Verify」や 「Building/Verifying」などと表示されます。実行中のVerify処理を確認したい場合は、ASM表示よ り確認してください。
- ・Verify処理は予防保守の観点よりスケジューリングによる定期的な実行を推奨します。
- ・スケジューリングされたベリファイ処理が何らかの要因でエラーとなった場合、その後のスケ ジューリングは無効となりますので、エラーとなったスケジューリングを削除し、再設定をおこ なってください。

#### **[**リビルド機能**]**

- ・リビルド実行中は、ホットスワップ機能を利用しないでください。
- ・ホットスワップ機能を利用してハードディスクドライブの交換を行なう場合は、ASM上でハード ディスクドライブの取り外しを確認してから替わりのハードディスクドライブを取り付けてくだ さい。ASM上でハードディスクドライブの状態を確認できない場合は、ハードディスクドライブ を取り外してから取り付けるまでに60秒以上の間隔をあけてください。この間隔が短いと予期せ ぬ事象が発生する可能性があります。
- ・ホットスペアディスクは複数の論理ドライブに対し自動的にリビルドが可能ですが、リビルドを 繰り返すと論理ドライブの構成が複雑に入り混じる可能性があります。このため、システム構築 時は論理ドライブとホットスペアディスクの構成を充分に検討して作成してください。
- ・ホットスペアディスクは、以下に示す状態のハードディスクドライブを指定できません。この場 合、新品のハードディスクドライブか、フォーマット済みのハードディスクドライブを使用して ください。

-他アレイで使用していたハードディスクドライブ -パーティションが作成済みのハードディスクドライブ

・Dedicated hot-spareは、複数の論理ドライブを対象とすることが可能です。この場合、指定した 論理ドライブの容量の合計がホットスペアディスクの容量を越えた値となっても設定できます。 このため、リビルドを行うと他の指定論理ドライブに対して容量不足となりリビルドできない場 合があります。Dedicated hot-spareの対象とする論理ドライブはホットスペアディスクの容量を 考慮し、設定を行ってください。

#### **[**その他**]**

- ・ESMPROの通報機能にて通報されたイベントは、ESMPRO上のアイコン表示は全て緑のアイコン (情報イベントとみえる)となりますので注意願います。
- ・Verify処理が異常終了した場合に、稀に以下のイベントが登録されることがありますが、通報され ませんので注意願います。

Event ID: 327 メッセージ: Verify failed: {0} [{1}]

・ASMを起動する場合、画面設定で256色以上表示できる設定である必要があります。

・システムのシャットダウン時にシステムログに以下のログが登録されることがありますが、運用 上問題ありませんのでそのまま利用願います。

 ソース:Service Control Manager イベント ID:7031 種類:エラー 説明:Adaptec Storage Manager Agent サービスは不正に終了しました。これは 1 回発生しています。 次の修正動作が 60000 ミリ秒以内に行われます: なにもしない

- ・システムにサウンドモジュールがインストールされていない場合、アラーム/サウンドアラーム 機能が利用できません。(例えばExpress5800/180Re-3のWindows 64bit OS場合など)
- ・ASMインストール直後はLogical Drive 1に対するベリファイのスケジューリングとホットスペア ディスクに対するテストのスケジューリングが登録されています。ホットスペアディスクに対す るテストは、ASMをインストールした5分後に設定され、以降Monthlyに実施されます。本スケ ジュールは削除できませんので必要に応じて実行日時を変更してください。
- ・本ユーティリティにはSNMP関連モジュールは組み込まれていません。このため、SNMP関連機能 は未サポートとなります。

# 付録*A.* 通報監視について

ESMPRO/ServerManager に SAS RAID ボード(A)関連のイベントメッセージ表示を行うことができ ます。設定は環境によって以下のように異なっています。

・監視対象の SAS RAID ボード(A)が接続されたサーバと別のマシンで動作する ESMPRO /ServerManager

で監視を行う場合、そのマシンで以下の手順を行ってください。

・監視対象の SAS RAID ボード(A)が接続されたサーバで動作する ESMPRO/ServerManager で監 視を行う

場合、設定は不要です。

#### **[Alert** 通報レジストリ設定手順**]**

- 1.CD-ROMドライブに「EXPRESSBUILDER」CD-ROMをセットする。セットした後、画面に 「マスターコントロールメニュー」が表示された場合は、マスターコントロールメニューを 閉じてください。
- 2.「EXPRESSBUILDER」の「¥ASM¥ASMALERT」にあ る「JASMALRT.EXE」を起動します。確認のダイアロ グボックスが表示されますので[はい]を選択します。

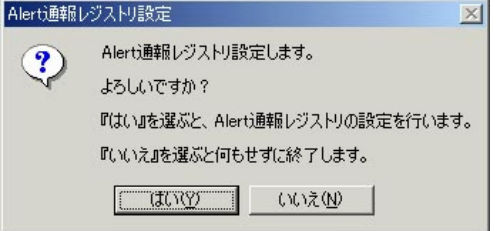

3. レジストリ設定が完了後、終了を示すダイアログボックスが表示されますので[OK]をクリックし、シス テムの再起動を実施します。

## アラート通報メッセージと処置

ASM をインストールすると、「Adaptec Storage Manager Agent」と登録された下記メッセージを通 報対象として設定します。この設定を変更する場合は、ESMPRO/ServerAgent の通報設定で定義し 直してください。

下表の EventID は 10 進数です。マネージャの列の「○」印は ESMPRO/ServerManager への通知を 示しています。「Alive」の列の「○」印はエクスプレス通報サービスへの通知を示しています。な お、通報はすべて情報として通知します。メッセージの{0}などは埋め込み文字です。

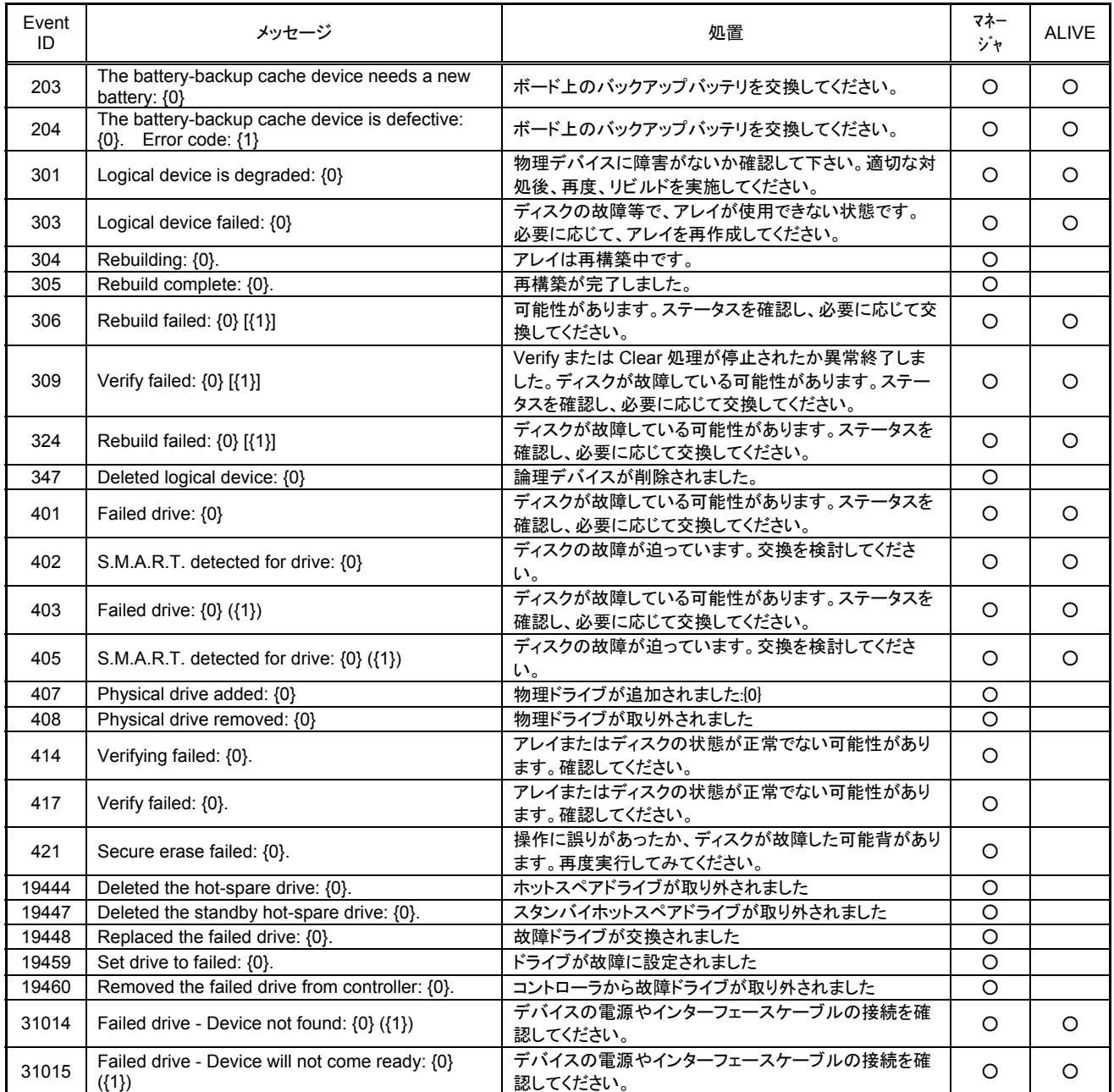